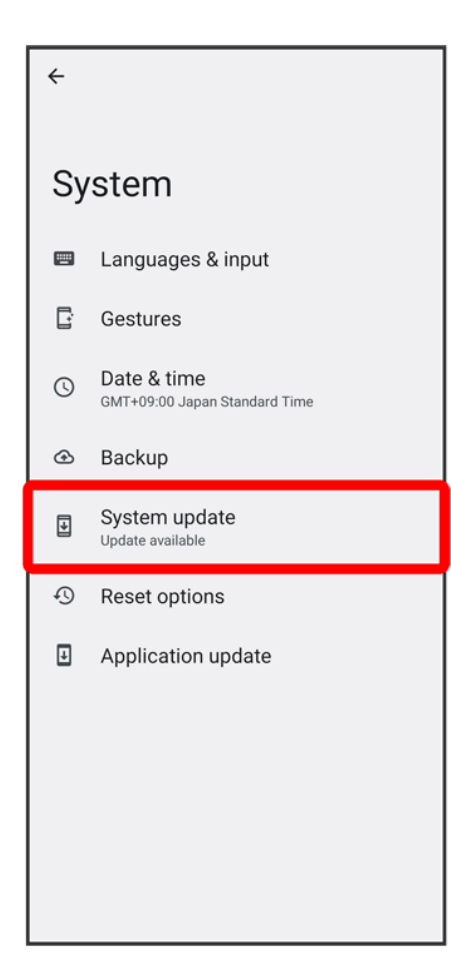

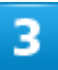

### Follow onscreen instructions

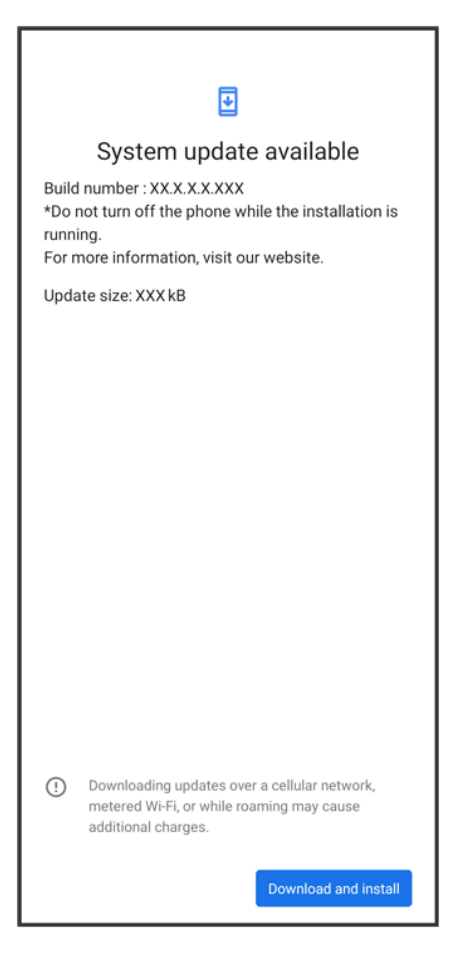

Software update starts.

# **Handset Screens**

- Layout
- $\blacklozenge$  Toggling Home Screen Sheets
- $\blacklozenge$  Navigation Bar
- ↓ Portrait Orientation & Landscape Orientation

# **Layout**

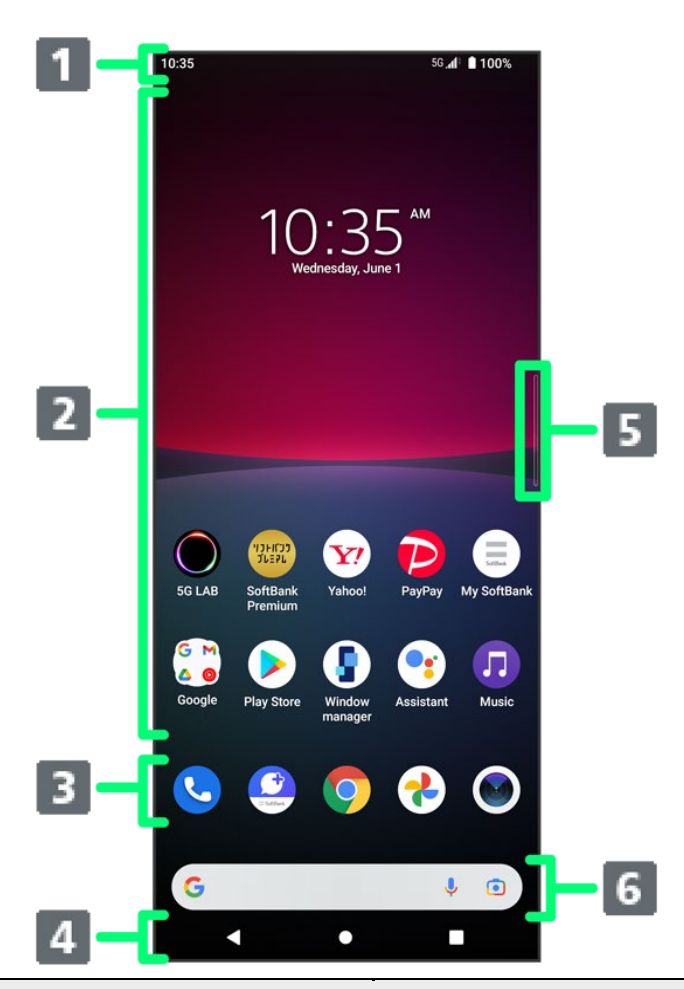

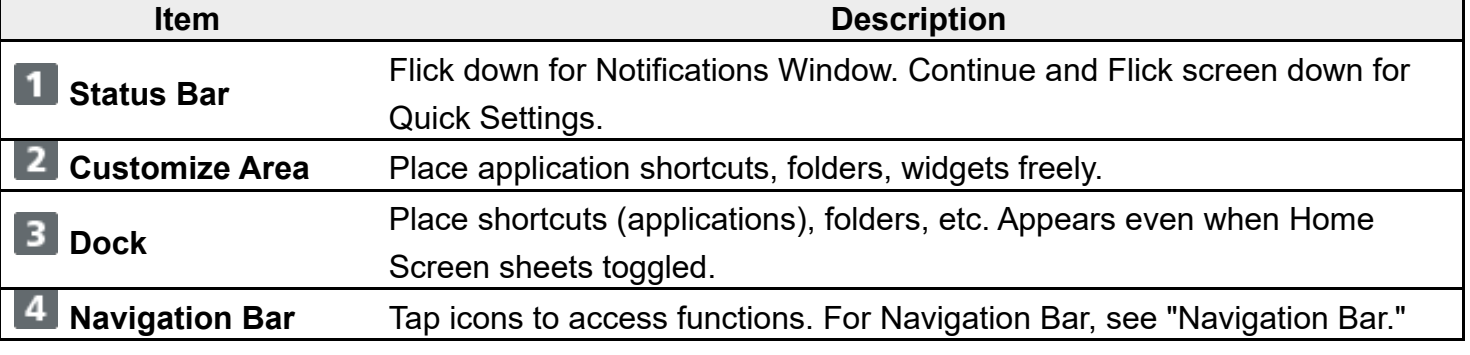

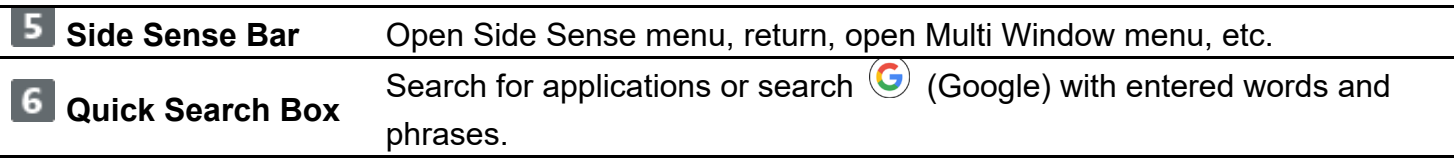

## **Toggling Home Screen Sheets**

Customize each Home Screen sheet with application shortcuts, widgets, etc. to make handset more convenient. Flick Home Screen left/right to toggle sheets.

In any Home Screen sheet, Tap  $\Box$  to return to Home Screen top sheet.

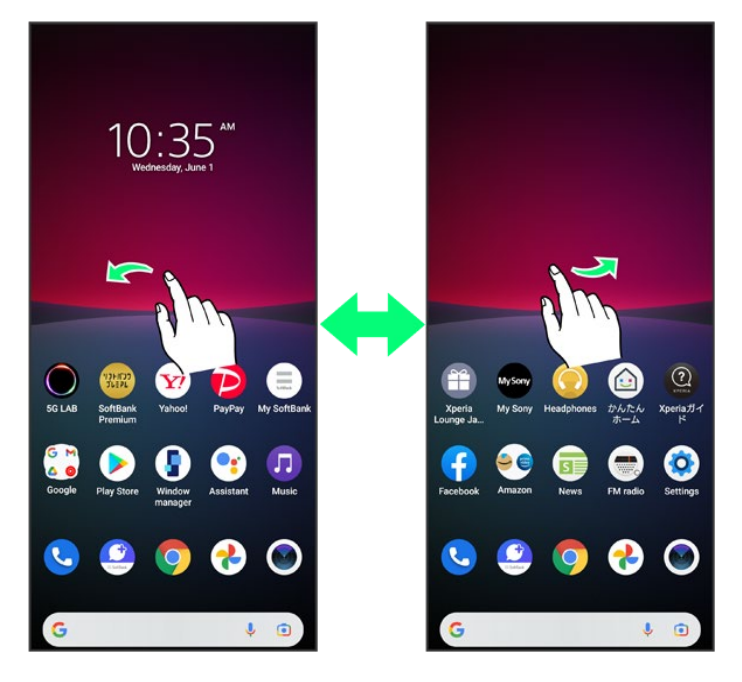

## **Navigation Bar**

Tap icons on Navigation Bar (Display bottom) for the following functions/operations. Also use gesture action. For details, see "System Settings."

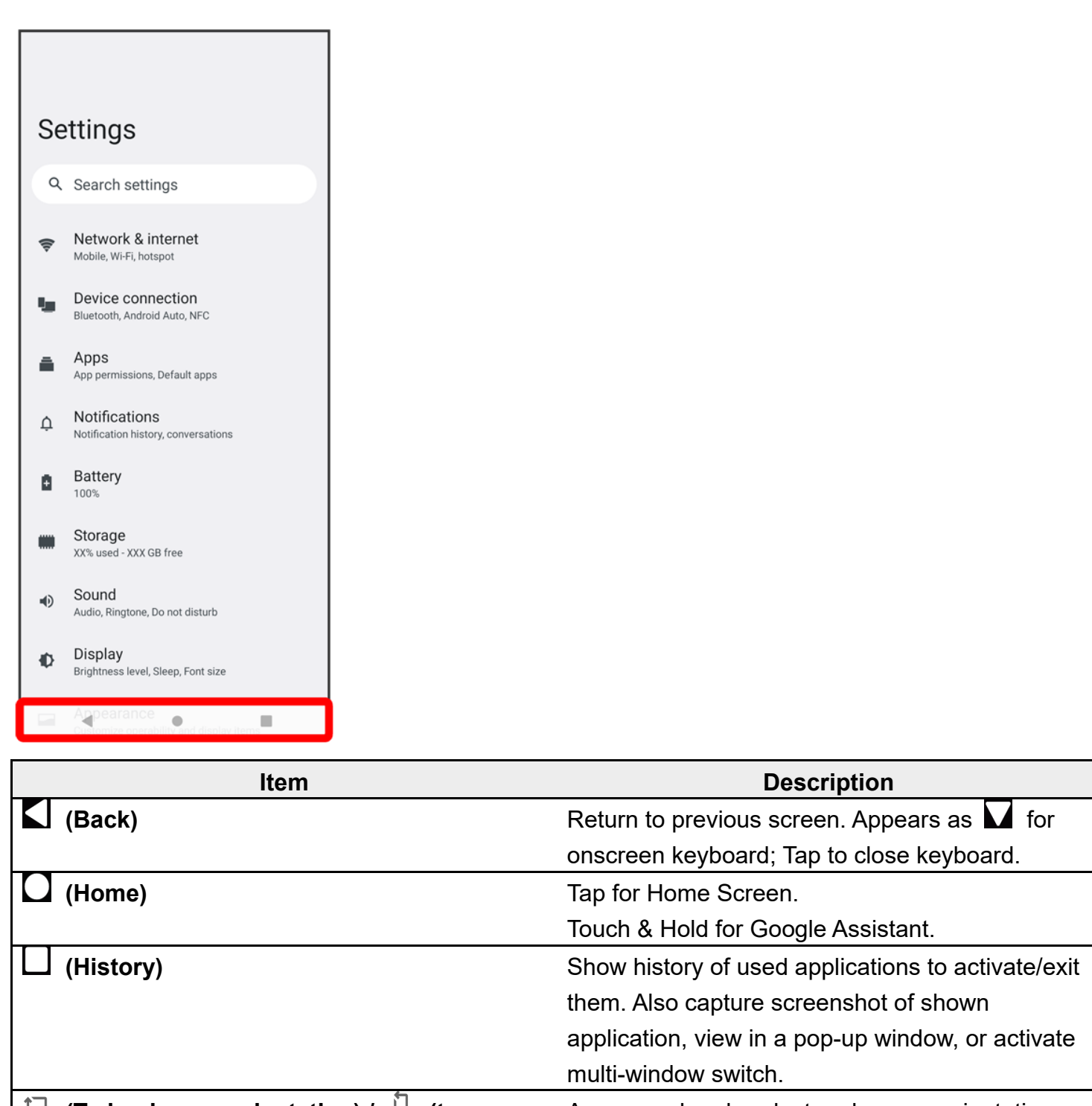

#### <sup>t</sup> (To landscape orientation) /  $\Box$  (to **portrait orientation)** Appears when handset and screen orientations are different. Tap  $\Box$  for horizontal orientation, and  $\Box$  for vertical orientation.

# **Portrait Orientation & Landscape Orientation**

 $\Box$  appears on Navigation Bar when handset is rotated sideways. Tap  $\Box$  to change screen to landscape orientation. To change to portrait orientation, rotate handset vertically and Tap  $\Box$ . Set "Auto-rotate screen" to on to change screen to landscape orientation automatically when

handset is rotated horizontally. For details on Auto-rotate screen, see "Display Settings."

Depending on the current screen, the orientation may not change even by changing handset orientation.

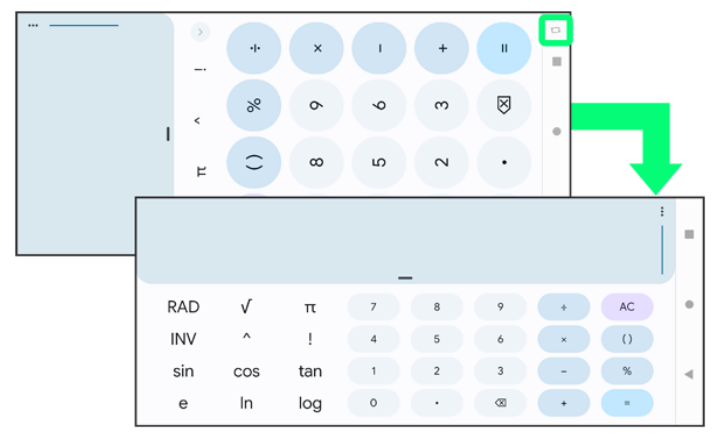

# **Status Bar**

Status Bar appears at the top of Display. Notification Indicators for new mail, etc. and Status Indicators for handset appear here.

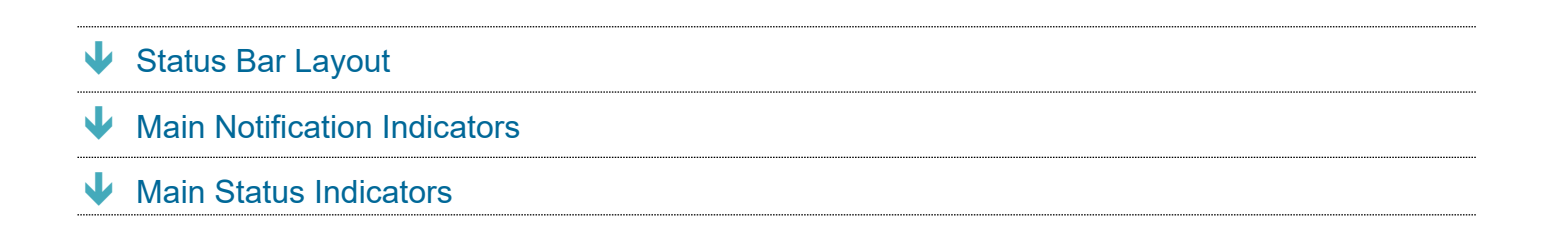

# **Status Bar Layout** ① **Notification Indicators**  $\overline{2}$ G.d: 100% ② **Status Indicators** и  $\bigcirc$ <sub>sg lab</sub> **CHERN**<br>SoftBank

## **Main Notification Indicators**

Notification Indicators appearing in Status Bar include the following.

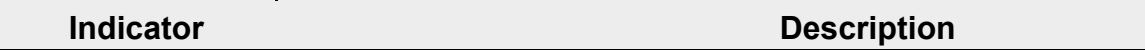

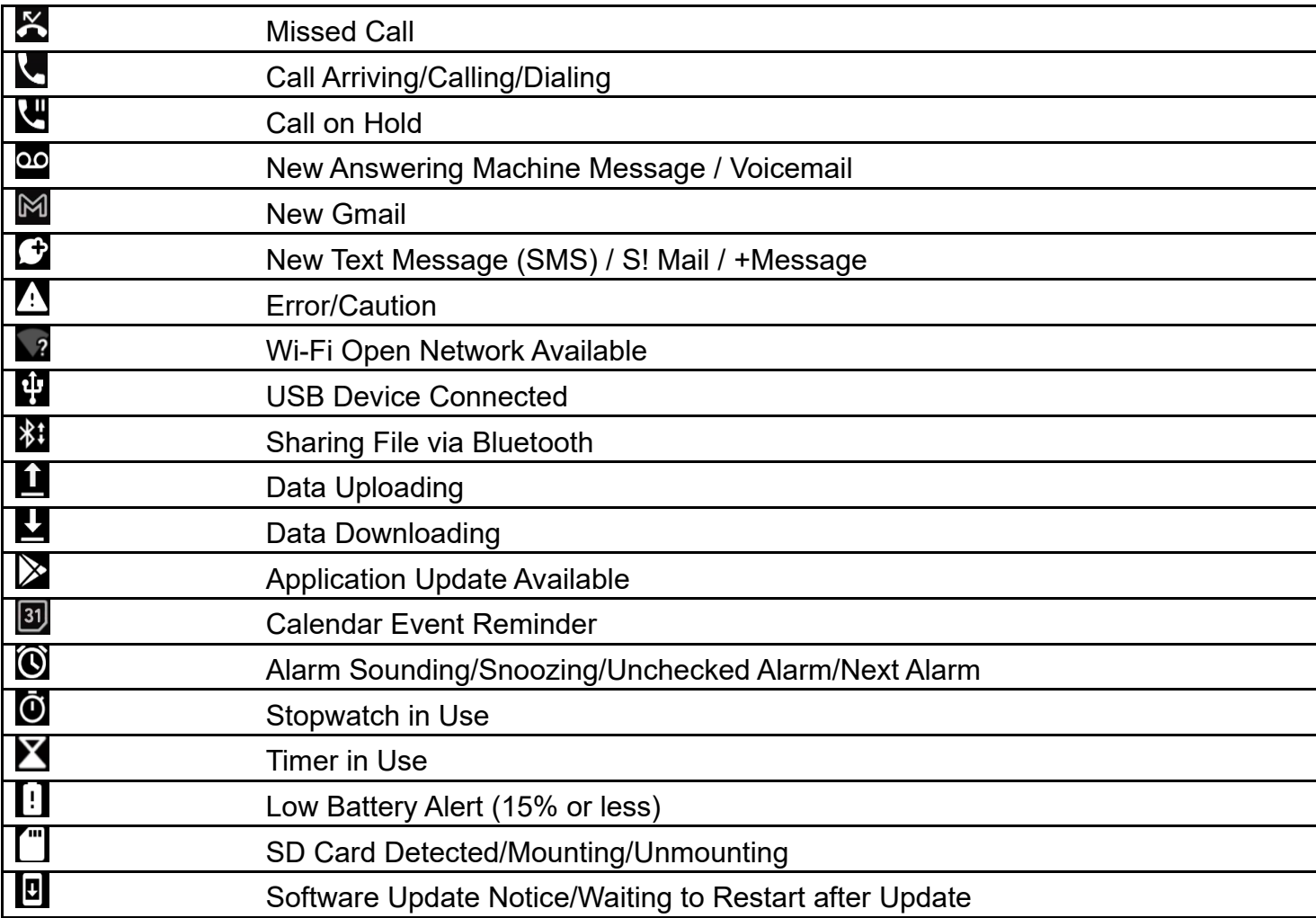

# **Main Status Indicators**

Status Indicators appearing in Status Bar include the following.

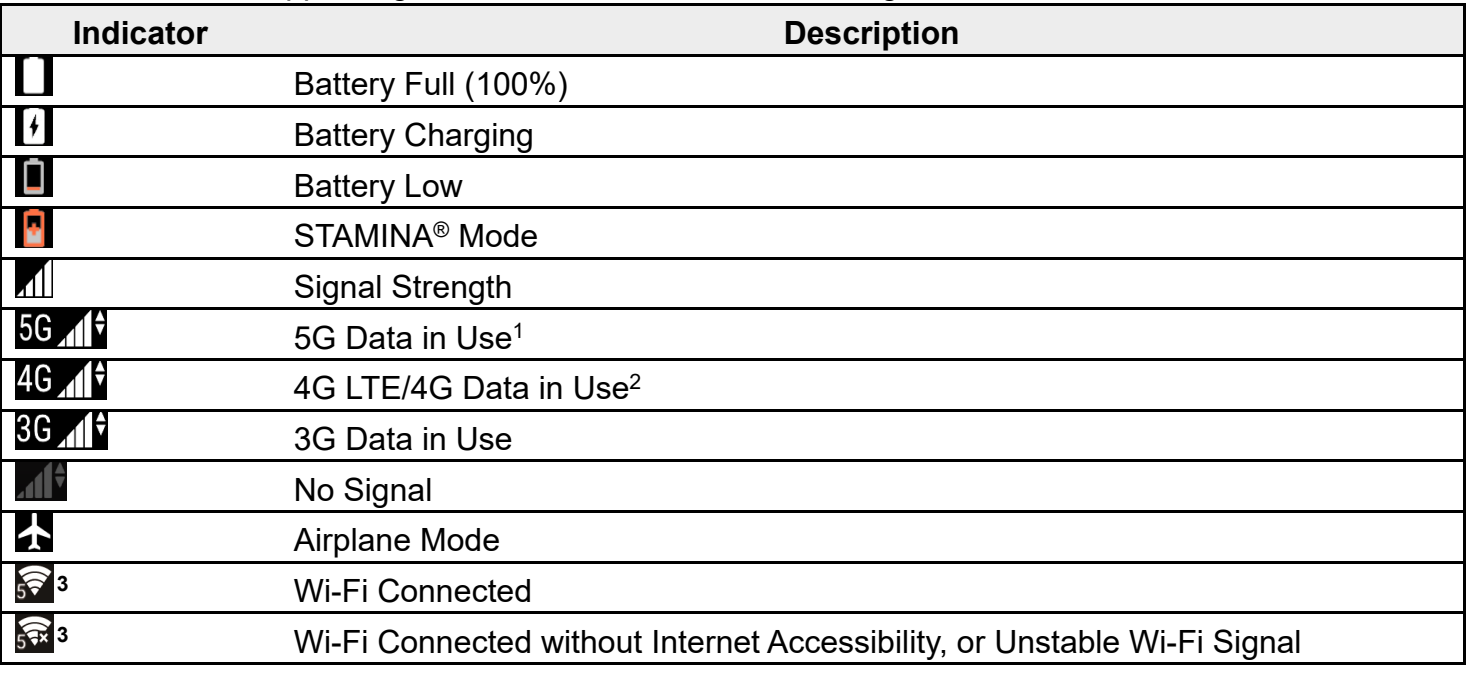

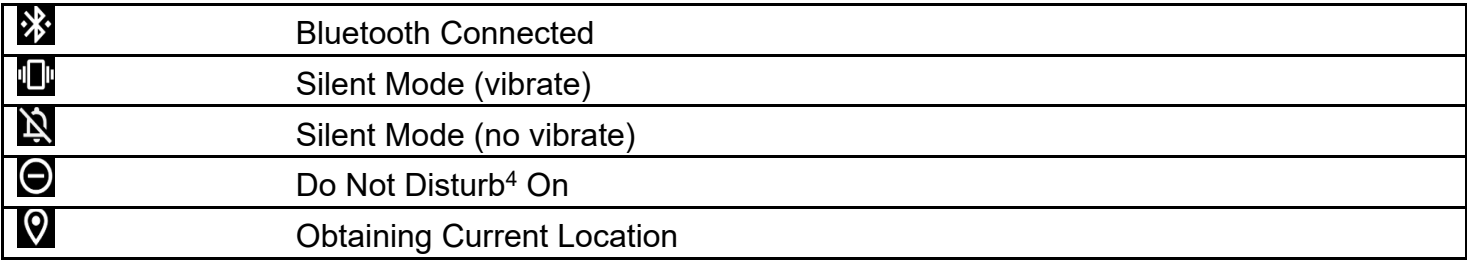

1 Although "5G" may appear in standby (top of Display), this may change to "4G" with data communication then being by the 4G network.

- 2 Handset supports FDD-LTE (SoftBank 4G LTE) and AXGP (SoftBank 4G); indicator appears when handset is connected to either. Handset connects to SoftBank 4G first.
- 3 Number at left in icon indicates the connection standard of the access point.
	- 4: IEEE 802.11n
	- 5: IEEE 802.11ac
	- No number: IEEE 802.11a/b/g
- 4 For details on Do Not Disturb, see "Sound Settings."

# **Using Notifications Window**

Check Notification Indicators and the details in Notifications Window.

- ↓ Opening Notifications Window
- Notifications Window Layout

# **Opening Notifications Window**

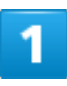

### Flick Status Bar down

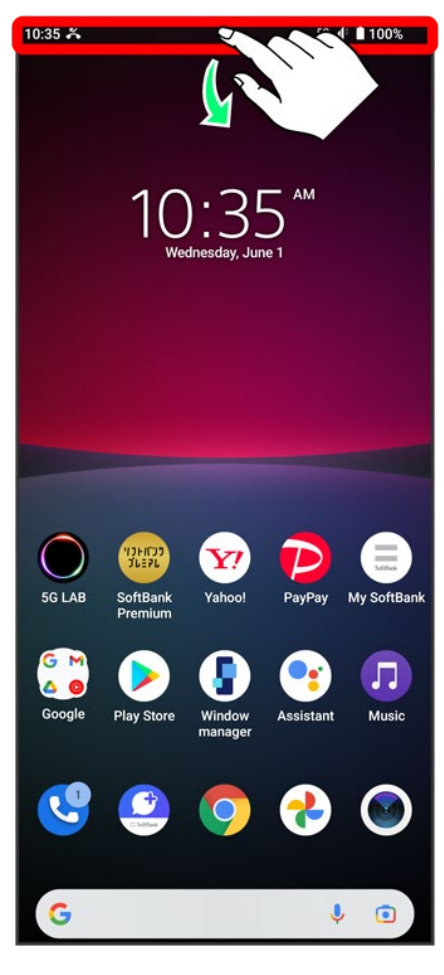

**XX** Notifications Window opens.

**Closing Notifications Window**

Flick screen up

Alternatively, Tap  $\blacksquare$  to close Notifications Window.

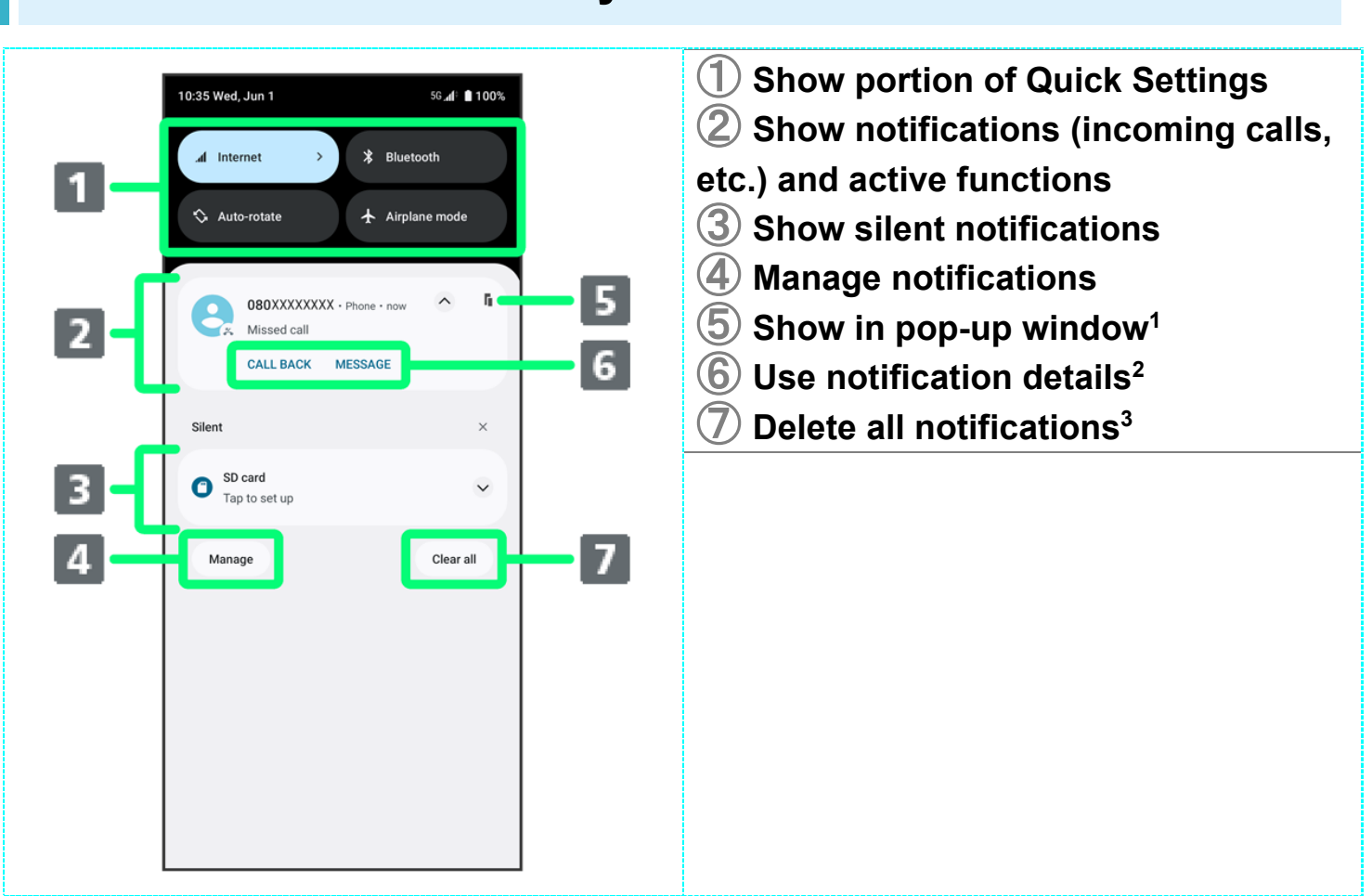

## **Notifications Window Layout**

- 1 Icon may not appear depending on notification.
- 2 Available applications depend on notification. Example: with call notification, dial/send SMS to phone number that call was from.
- 3 Deletion may not be possible depending on notification.

## **Notifications Window Operations**

### **Setting Notifications Not to Appear**

In Notifications Window, Touch & Hold notification to set  $\bigcirc$  Turn off notifications  $\bigcirc$ 

 $\Box$ ) for item not to show notification  $\Box$  Apply

Some notifications are not changeable.

### **Changing Notification Types**

In Notifications Window, Touch & Hold notification to change P Priority/Default/Silent Apply

- Notification type is not changeable for some notifications.
- Shown types depend on the notification.

# **Using Quick Settings**

Tap icons to toggle functions on/off, etc.

- ↓ Opening Quick Settings
- Quick Settings Layout

# **Opening Quick Settings**

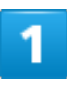

Flick Status Bar down

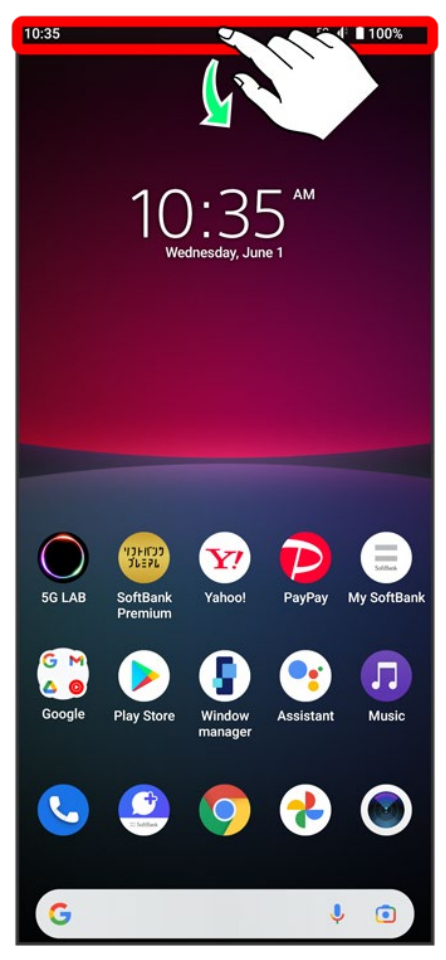

### Flick screen down

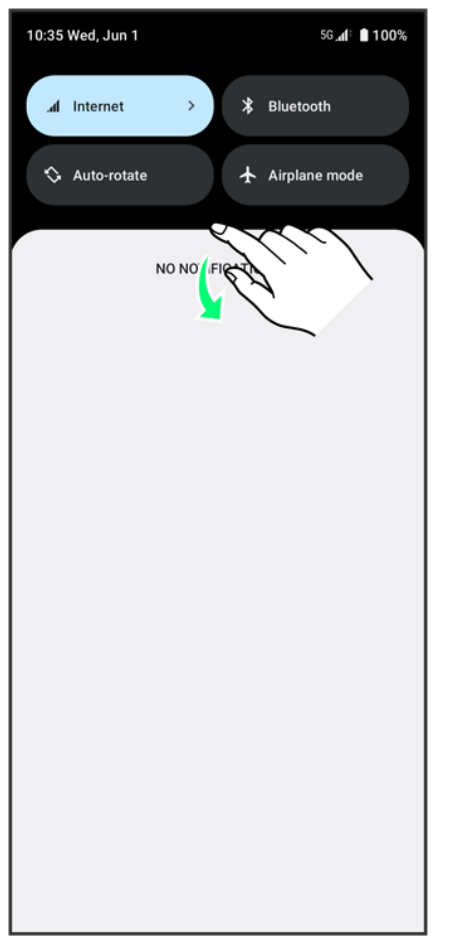

**XX** Quick Settings opens.

■ Alternatively, Flick Status Bar down using two fingers.

#### မြေ **Screen while Music Playing**

When playing back music with Music or other application, control panel appears in Quick Settings. Play, pause, etc. and change where to output audio.

## **Quick Settings**

#### **Closing Quick Settings**

Flick screen up

Alternatively, Tap  $\Box$  to close Quick Settings.

### **Arranging Quick Settings**

Add, delete, and change order of functions in Quick Settings. In Quick Settings,  $\mathscr{P}$  Follow onscreen instructions and Drag icon

# **Quick Settings Layout**

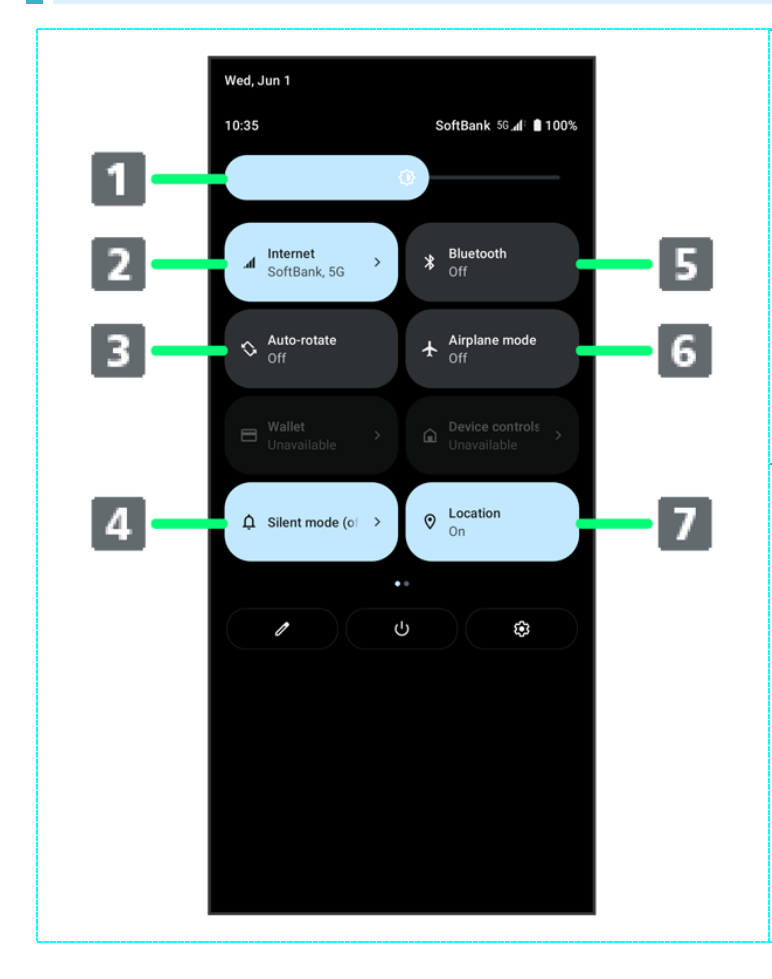

- **Adjust brightness**
- **Set Wi-Fi/mobile data**
- **Auto-rotate screen on/off**
- **Silent mode (vibrate) / Silent mode**
- **(no vibrate) / Silent mode (off)**
- **Bluetooth on/off**
- **Enter/exit Airplane mode**
- **Location on/off**

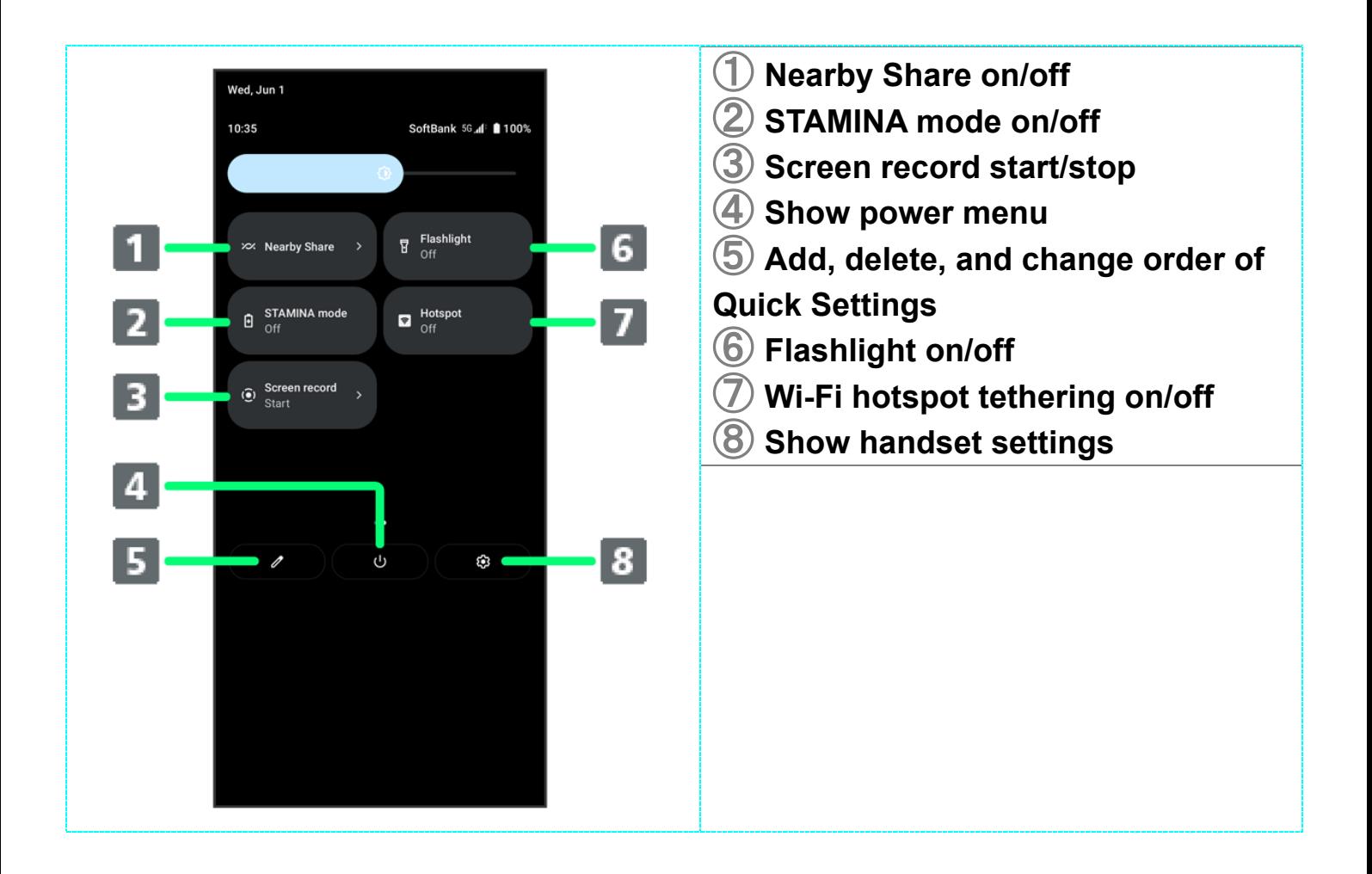

# **Placing/Answering Calls**

### $\blacktriangleright$  Placing Calls

- Answering Calls
- In-Call Screen Layout/In-Call Operations

## **Phone Function**

### **Emergency Location Report**

Making emergency calls (110, 119 or 118) automatically reports handset location to corresponding agency (police, etc.). This system is referred to as Emergency Location Report, and notifies location based on positioning from base stations.

- Location Report does not incur registration/transmission fees.
- **E** Location/signal conditions affect positioning accuracy. Always provide location and call purpose.
- Hiding Caller ID (using 184, etc.) cancels Location Report. However, corresponding agency may obtain location information in life threatening situations.
- **E** Location Report is not sent for calls made while outside Japan.

### **VoLTE/VoLTE (HD+) and HD Voice**

Handset supports VoLTE/VoLTE (HD+) and HD Voice for higher voice call quality.

## **Hints**

- **Q** Difficulty during call
- **A** It may not be possible to make a call properly in a noisy location.
- **A** When calling using Speaker, check the call volume. Raising the call volume may make calling difficult.

#### **Q** Sound pops momentarily during a call

**A** Are you changing location while calling? Sound pops when signal is weak and handset switches to a different area.

## **Emergency Call Cautions**

Emergency calls from handset can be made only in SoftBank service areas.

# **Placing Calls**

## 1

In Home Screen, **O** (Phone)

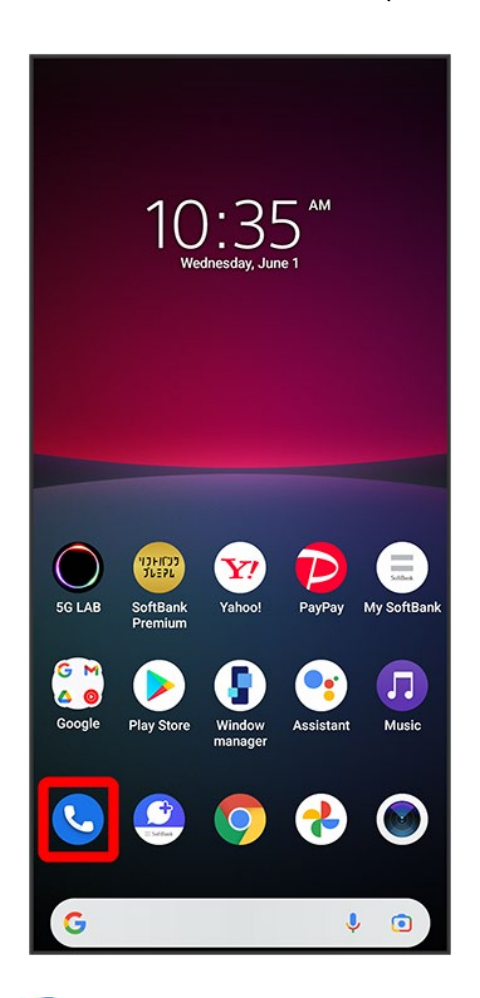

**Phone opens.** 

 $\overline{\mathbf{2}}$ 

2/47 Phone

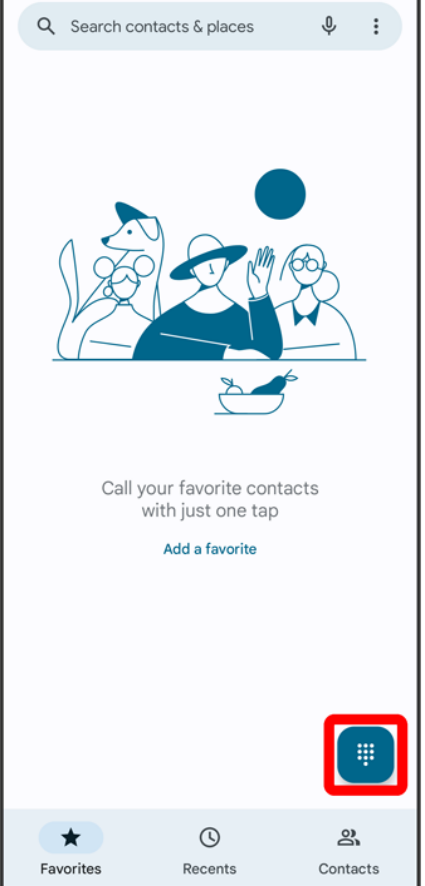

**Dialing screen opens.** 

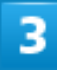

Tap dialpad to enter the other party's number

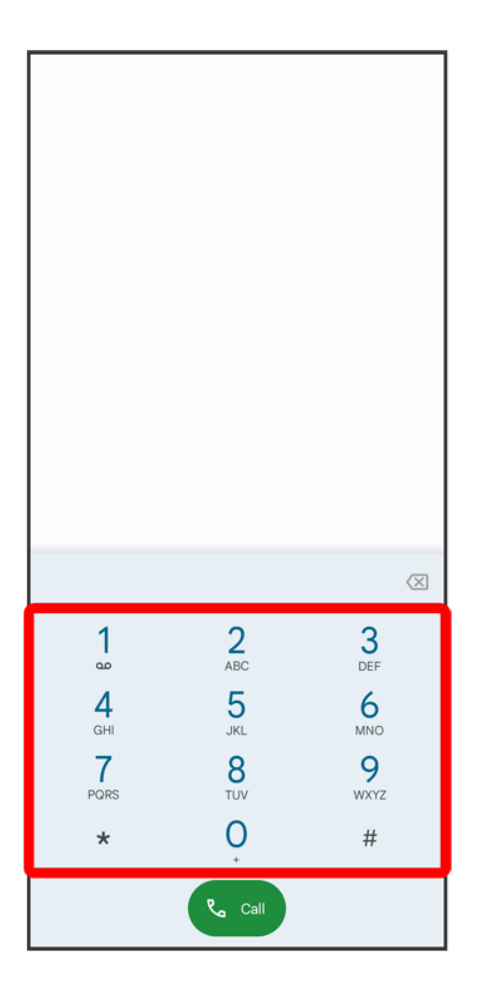

■ Enter area code first for calling landline numbers.

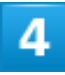

**Call** 

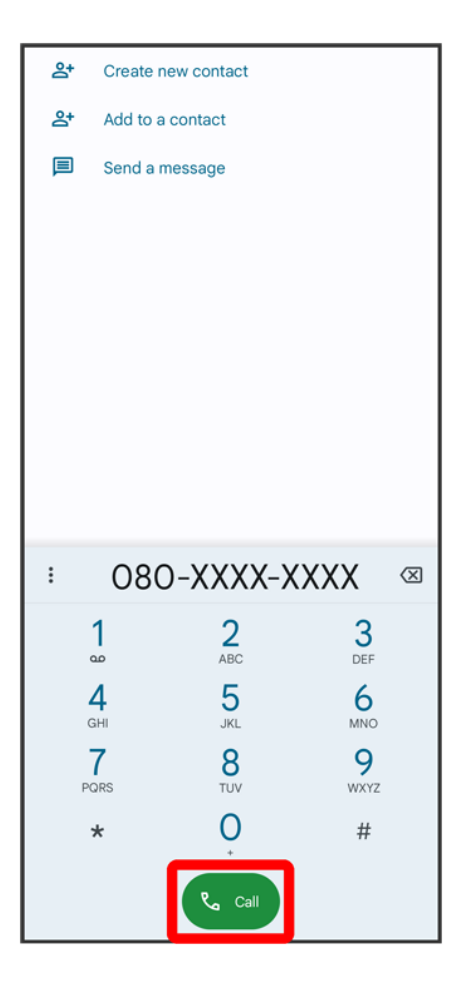

**Handset dials number. Call begins when other party answers.** 

5

To end the call,  $\bullet$ 

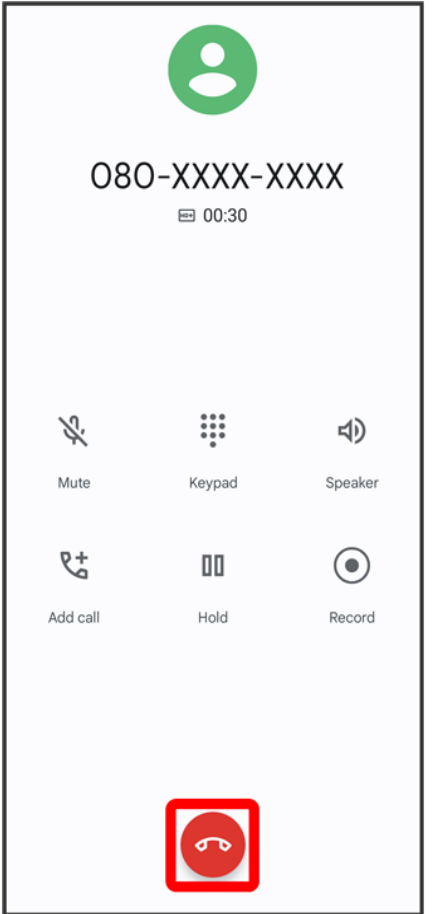

Call ends.

**Calling the Emergency Number When the Phone's Screen is Locked**

Flick Lock Screen up EMERGENCY CALL Enter number for emergency service  $\boldsymbol{\Theta}$   $\boldsymbol{\Theta}$ 

■ Available only when screen lock is set to "Pattern," "PIN," or "Password."

#### **Hints** -2.

**Q** Call does not connect

- **A** Was the number dialed using the area code? Dial the number starting with "0."
- **A** Are conditions for calling poor? Call again after moving where signal is good.

# **Answering Calls**

# 1

## Swipe (Flick)  $\heartsuit$  up when call is arriving

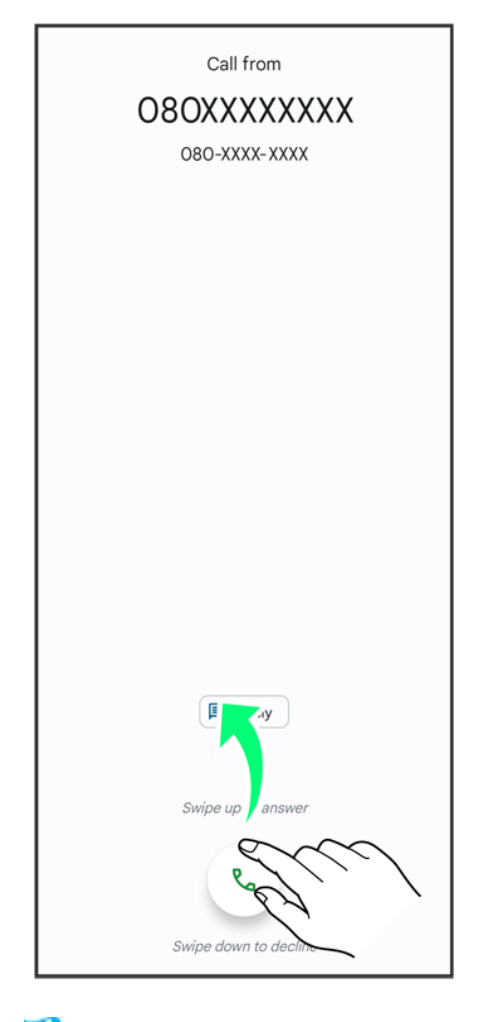

**Sol** Call begins.

## 2

To end the call,  $\bullet$ 

7/47 Phone

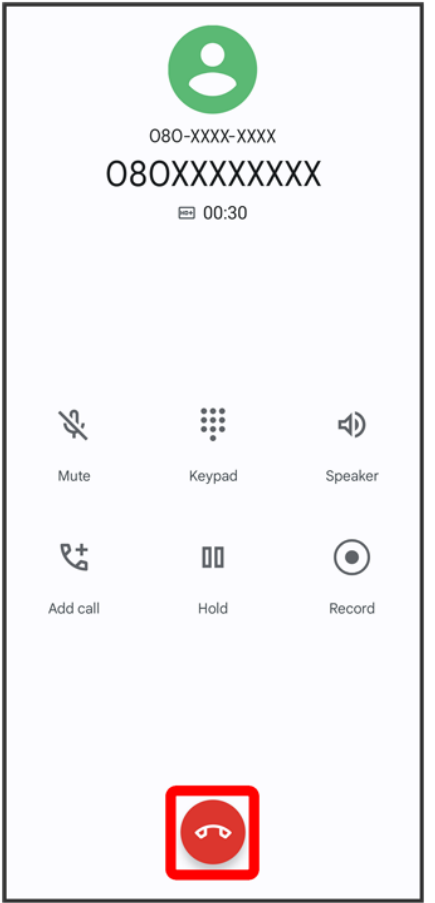

**Call ends.** 

## **Arriving Call Operations**

### **Cancelling Ringtone**

Press Volume Key or Power Key when call is arriving

### **Rejecting Arriving Calls**

Swipe (Flick)  $\check{\smile}$  down when call is arriving

# **In-Call Screen Layout/In-Call Operations**

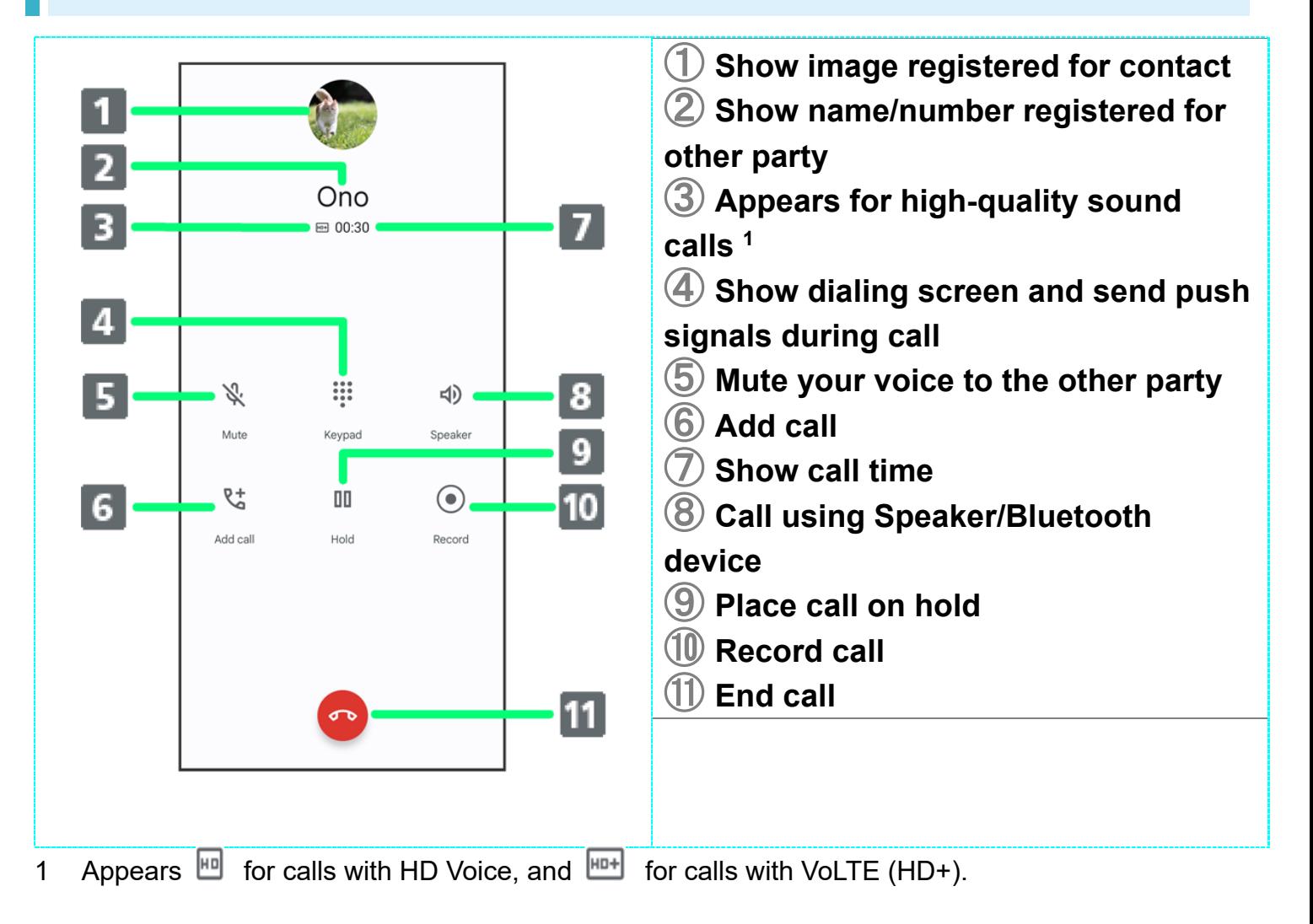

# **Optional Services**

Use the following optional services.

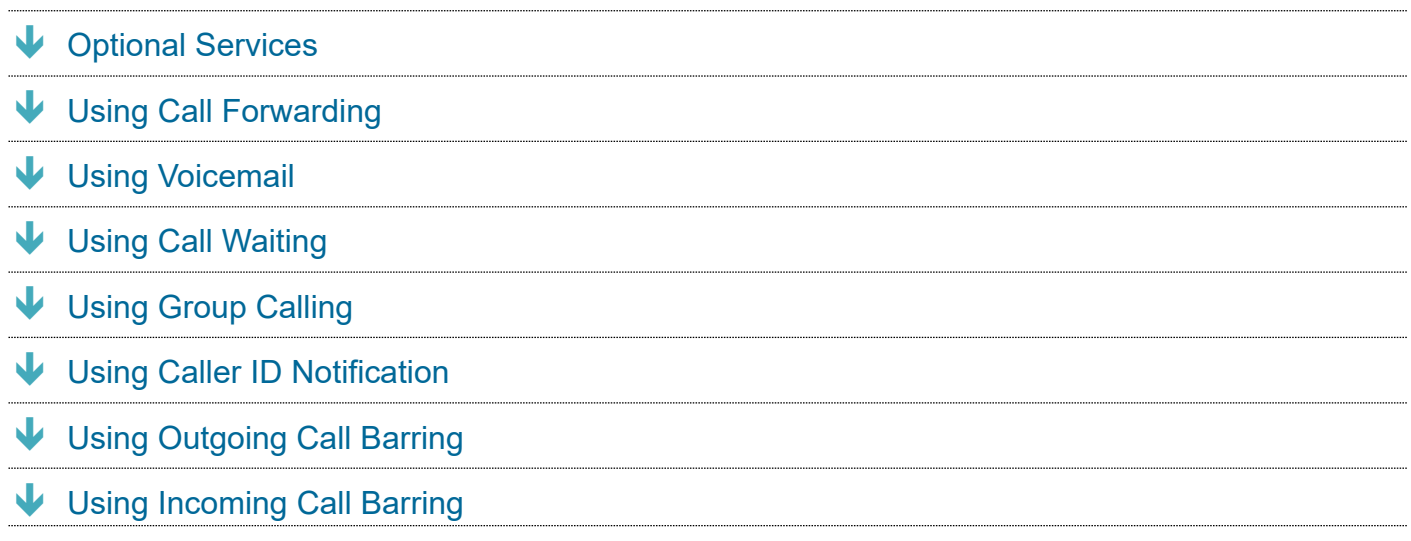

# **Optional Services**

Use the following optional services.

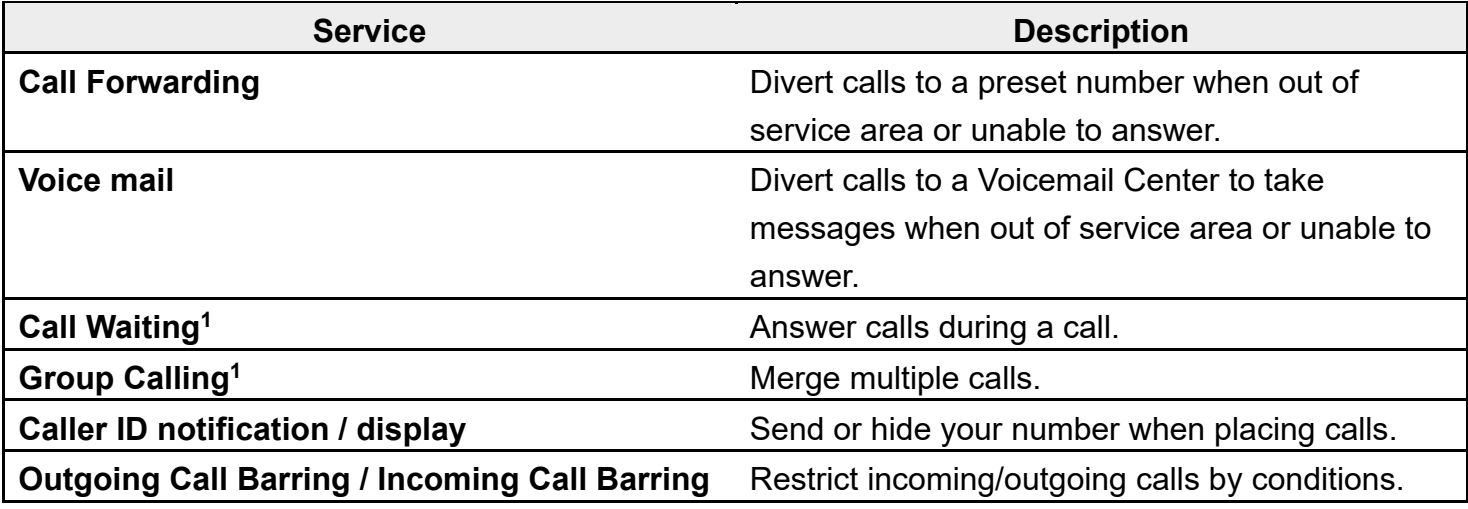

1 Requires separate subscription.

# **Using Call Forwarding**

# 1

In Home Screen, **O** (Phone)

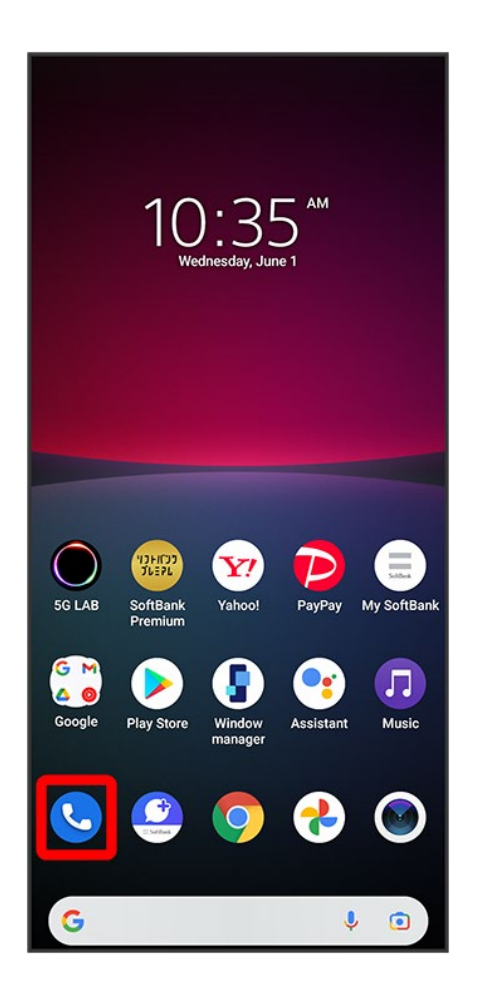

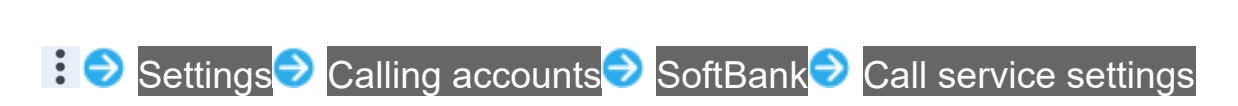

11/47 Phone

 $\overline{2}$ 

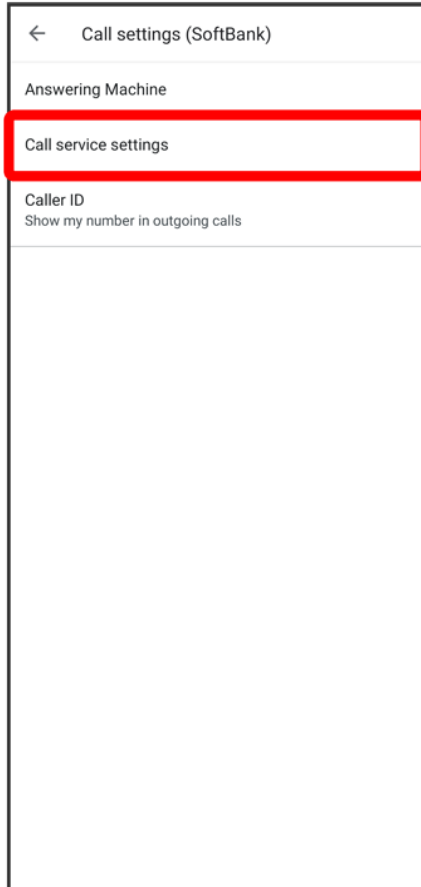

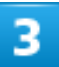

Voice Mail / Call Forwarding

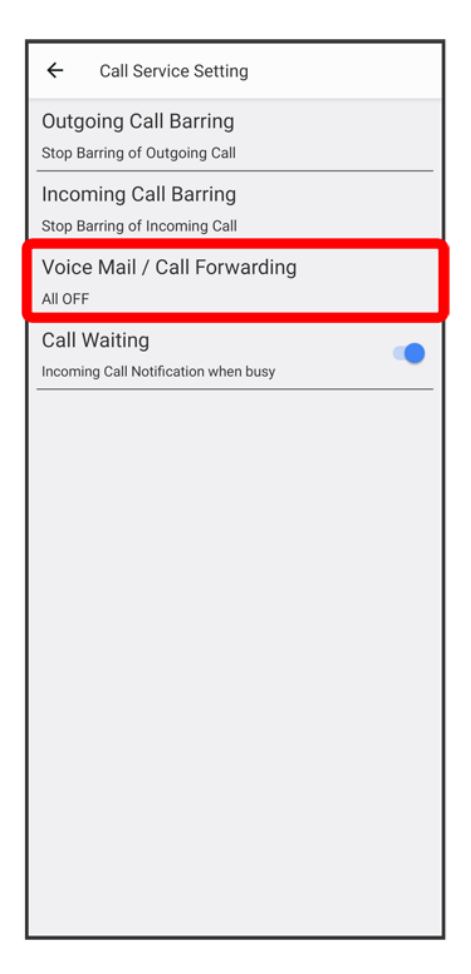

**Voice Mail / Call Forwarding settings open.** 

## 4

Voice Mail / Call Forwarding ▶ Call Forwarding ON

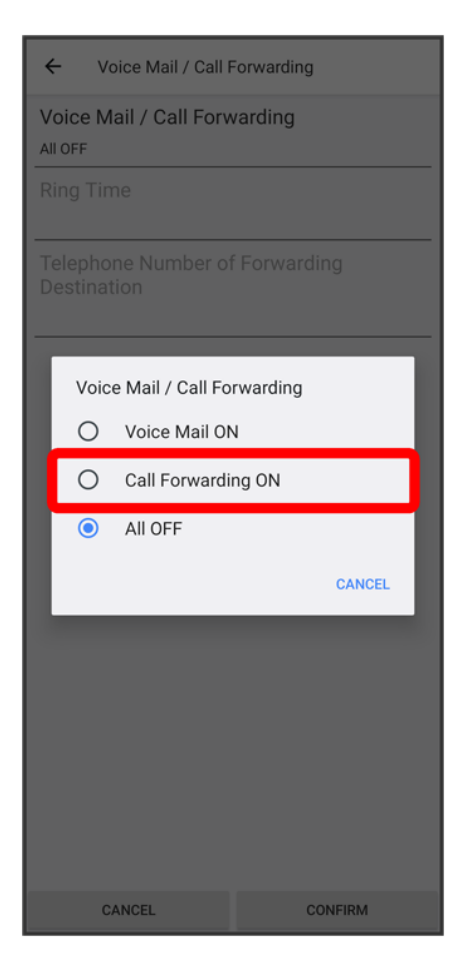

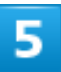

Ring Time<sup>2</sup> Select ring time

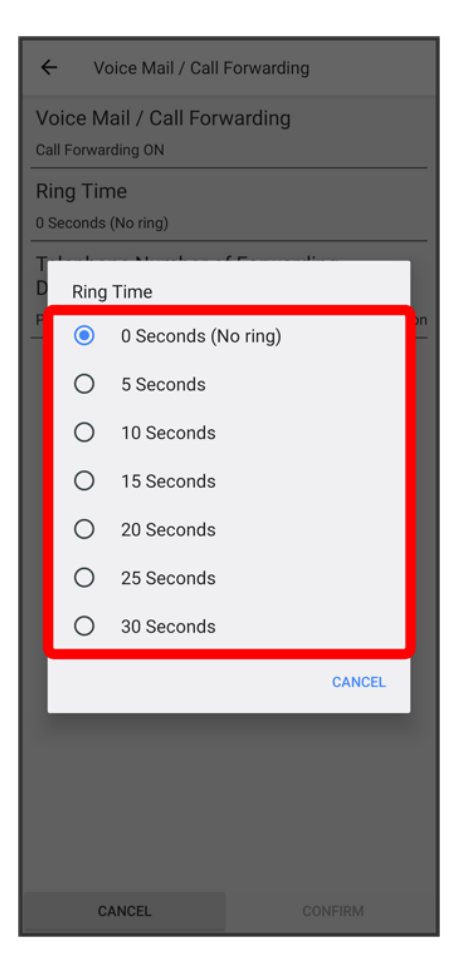

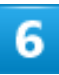

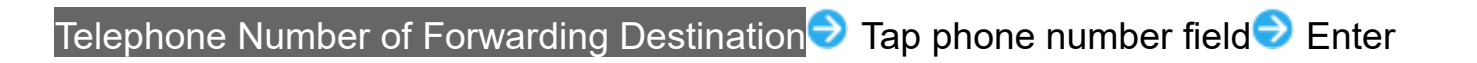

phone number to forward to **REGISTER** 

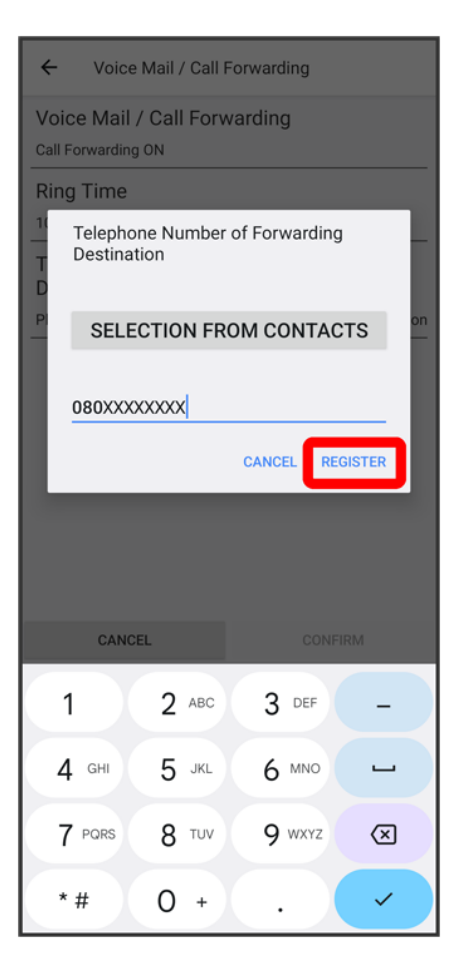

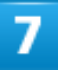

## **CONFIRM**

16/47 Phone

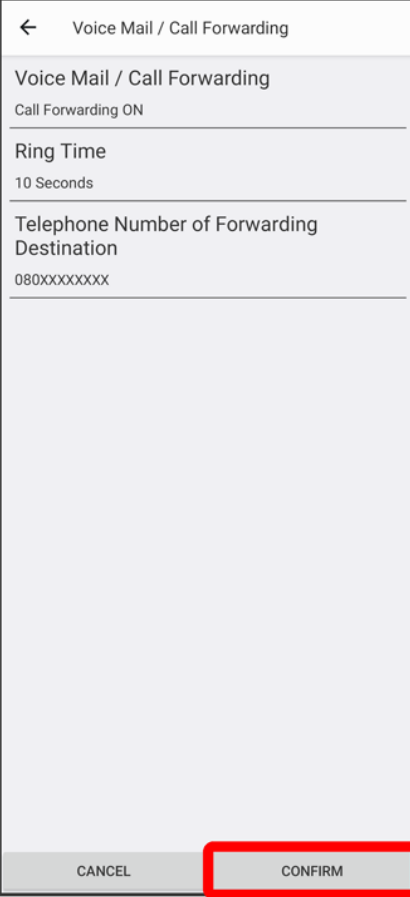

**Solution** Call Forwarding is activated.

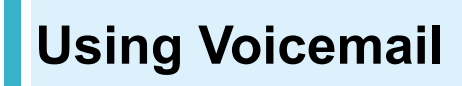

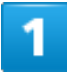

In Home Screen, **O** (Phone)

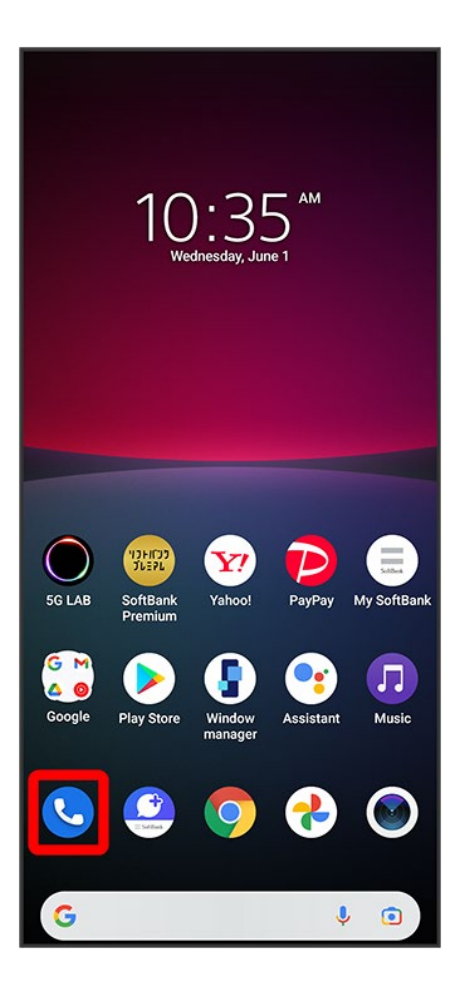

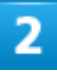

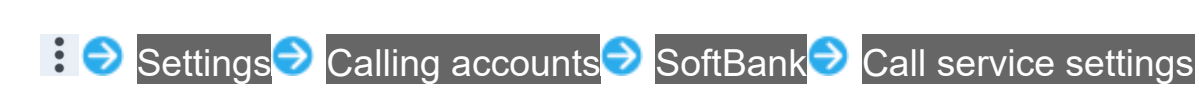

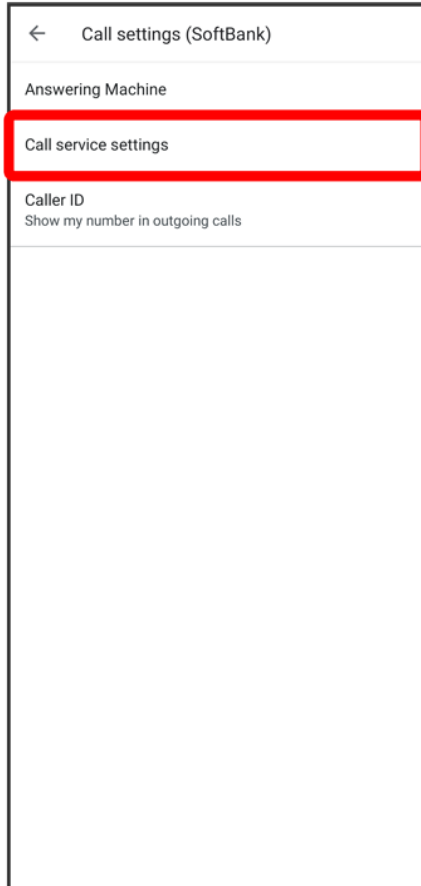

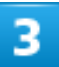

Voice Mail / Call Forwarding

19/47 Phone

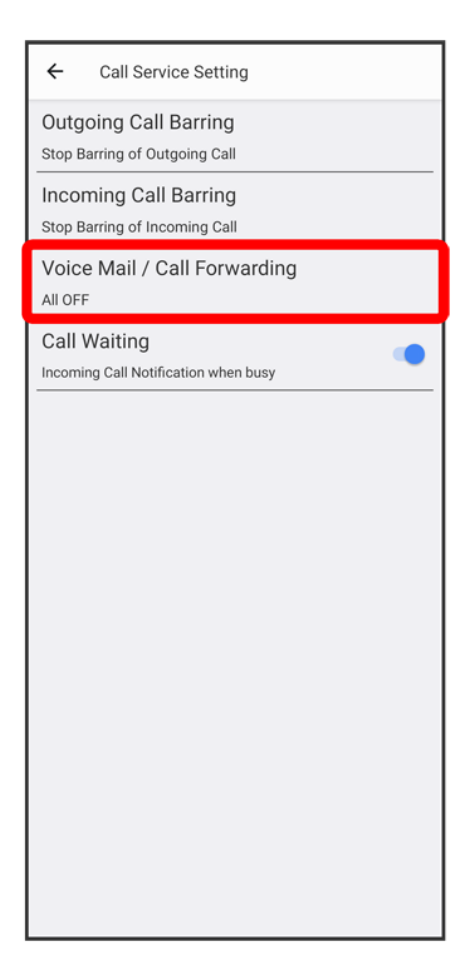

**Voice Mail / Call Forwarding settings open.** 

## 4

Voice Mail / Call Forwarding Voice Mail ON
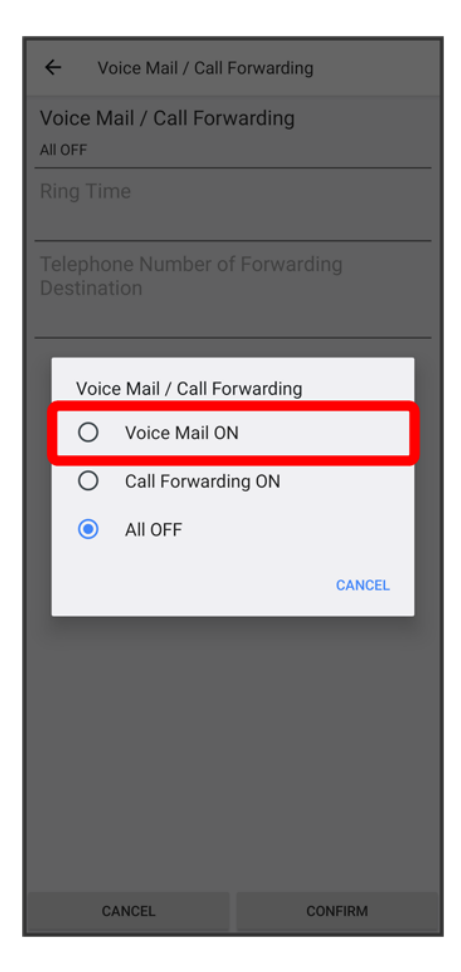

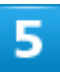

Ring Time<sup>2</sup> Select ring time

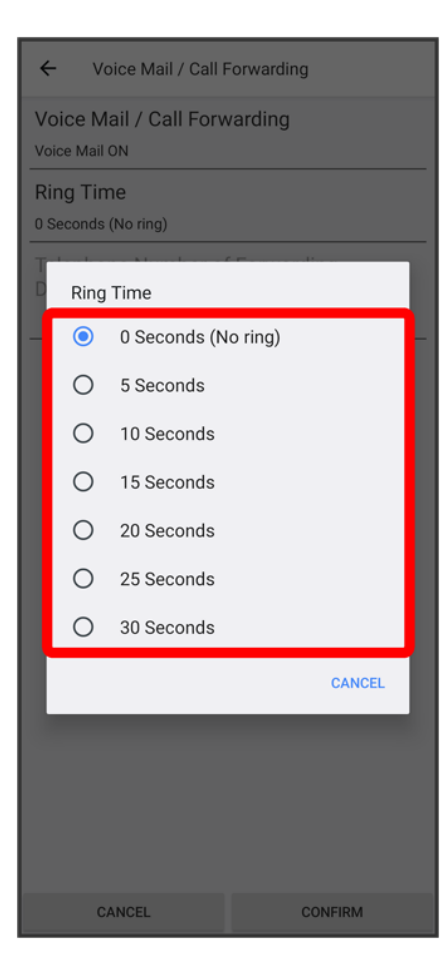

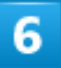

#### **CONFIRM**

22/47 Phone

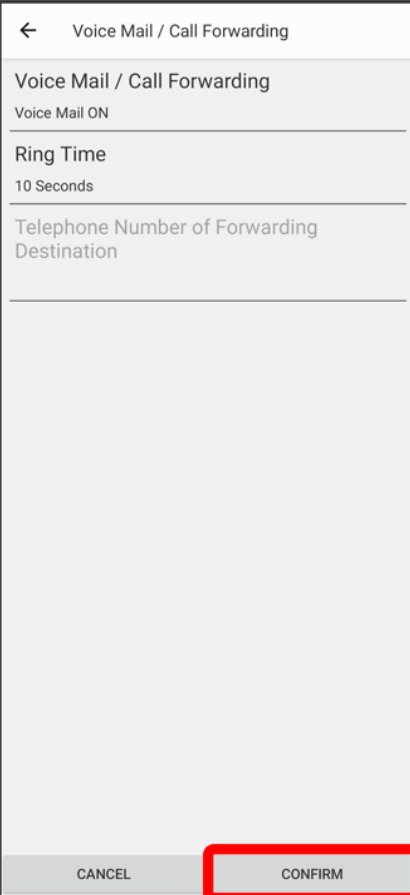

**Voicemail is activated.** 

appears in Status Bar for new message. Flick Status Bar down and Tap Voicemail notification, then follow the voice prompts.

## **Using Call Waiting**

This service requires subscription.

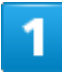

In Home Screen, **C** (Phone)

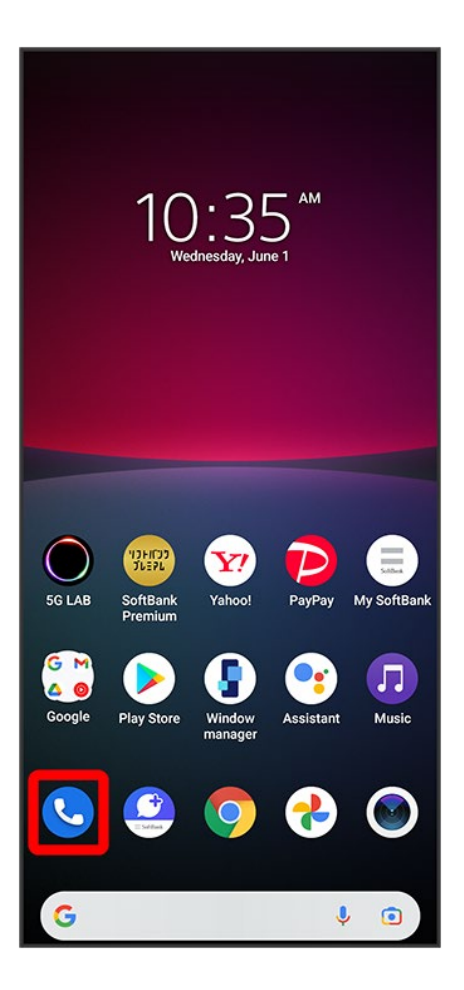

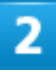

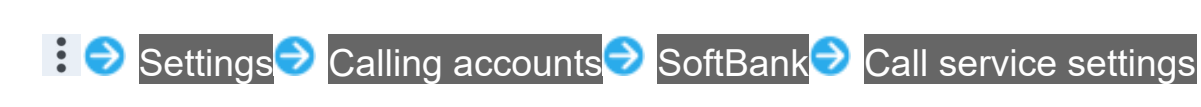

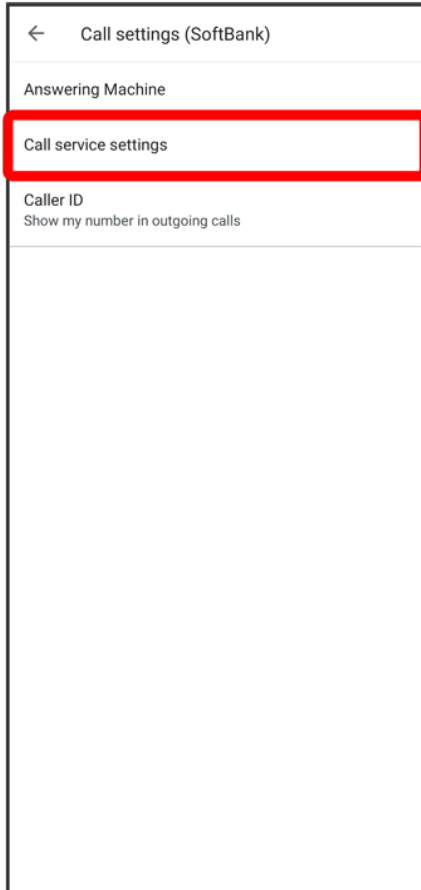

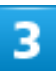

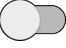

 $\bigcirc$  for Call Waiting  $\bigcirc$ 

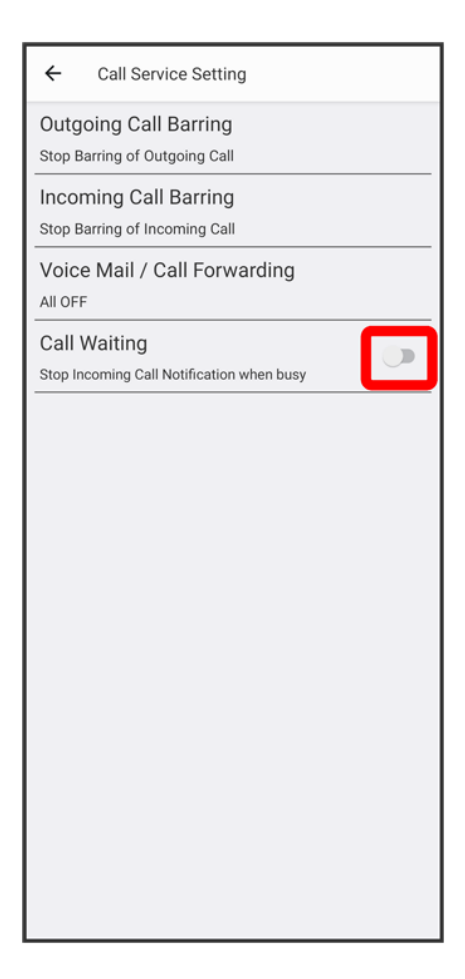

**Solution** Call Waiting is set.

- Tap icons to toggle set  $($   $\bigcirc$  )/cancel  $($   $\bigcirc$   $)$ .
- If Call Waiting is set and a second call arrives during a call, Call Waiting tone is heard. Swipe (Flick)  $\circledcirc$  up to begin call.

## **Using Group Calling**

This service requires subscription.

During a call, Add call

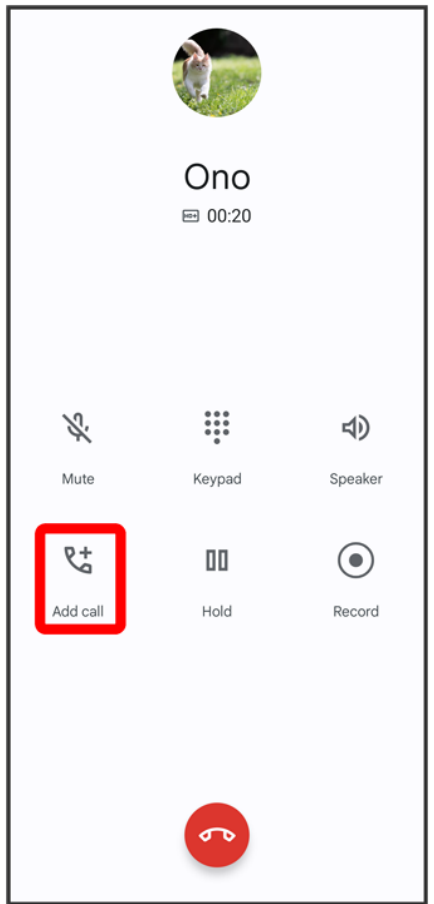

**Dialing screen opens.** 

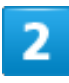

Enter phone number<sup>1</sup> Call

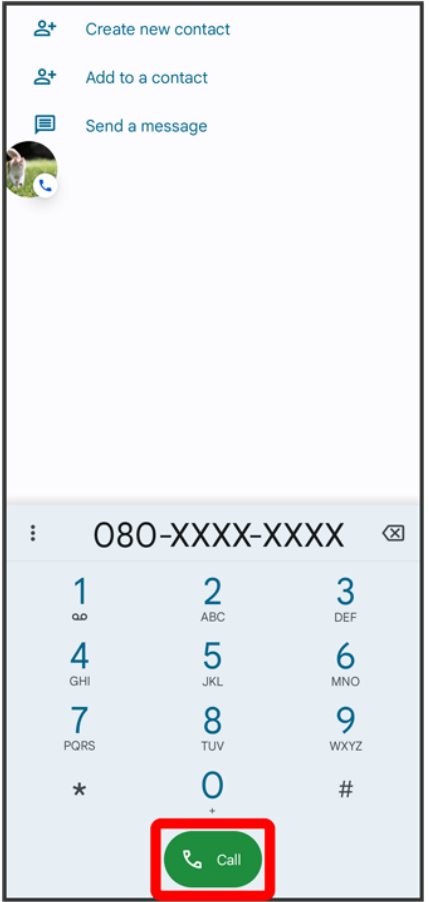

**Sol** Call is added.

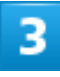

When the other party answers, Merge

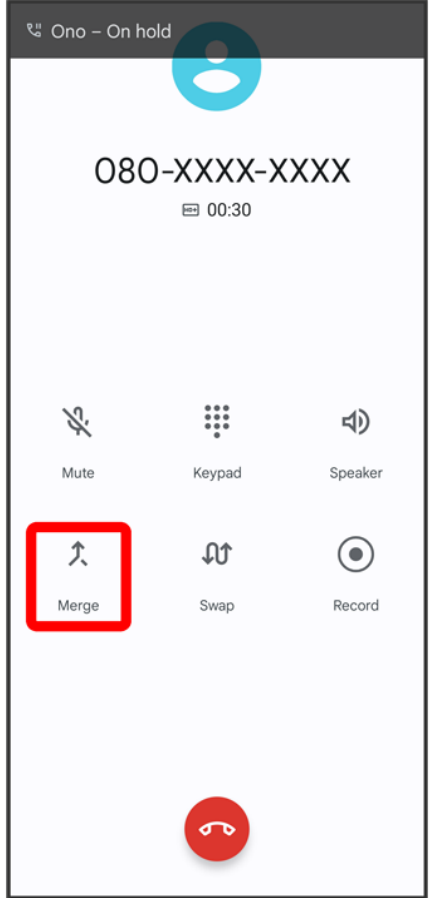

**B** Group Calling starts.

# **Using Caller ID Notification**

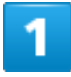

In Home Screen, **O** (Phone)

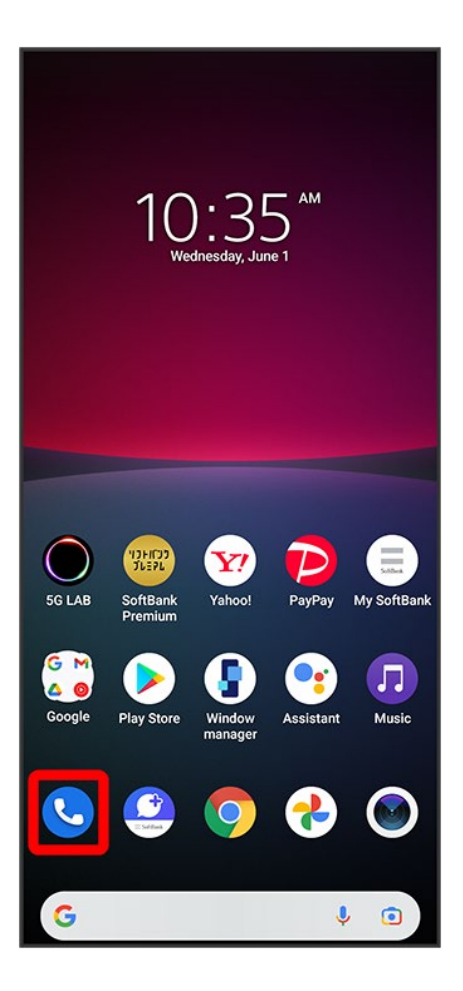

## $\overline{2}$

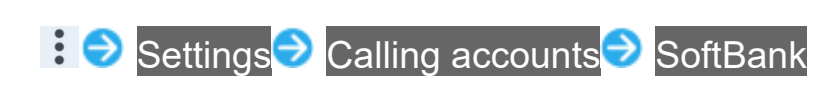

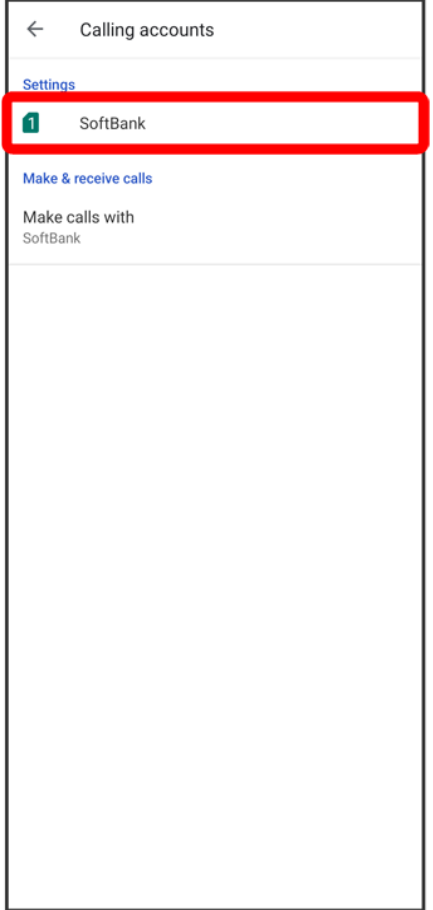

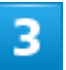

Caller ID<sup>O</sup> Hide number<sup>/</sup>Show number

31/47 Phone

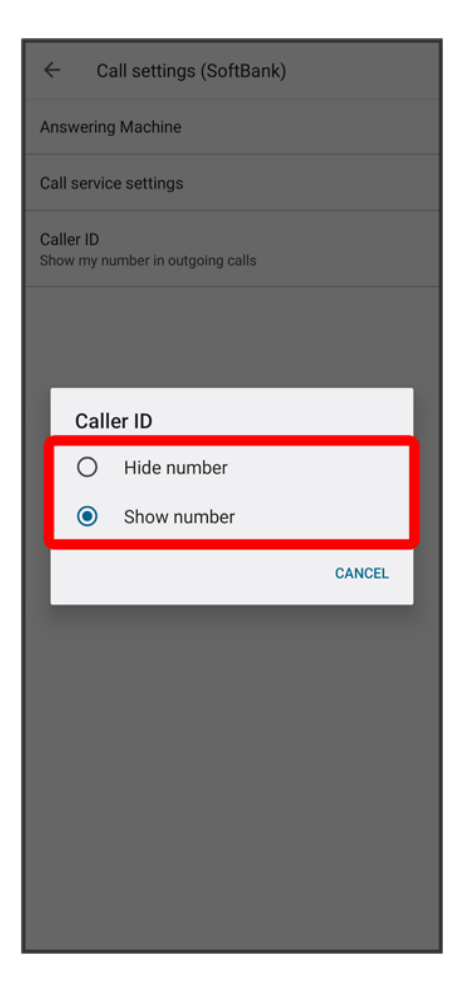

**XX** Caller ID notification is set.

## **Using Outgoing Call Barring**

Restrict outgoing calls and SMS to phone numbers.

If may not be possible to restrict outgoing SMS in some areas.

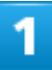

In Home Screen, **O** (Phone)

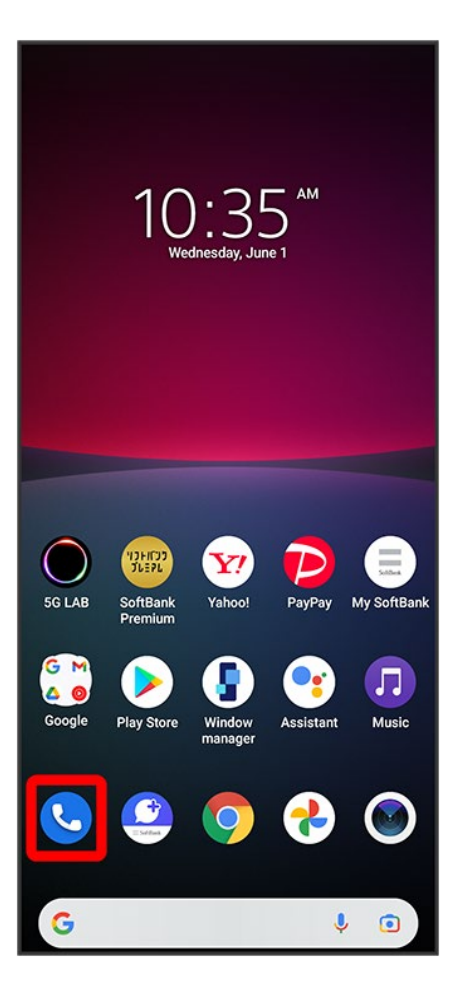

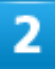

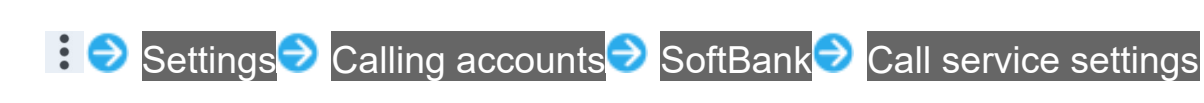

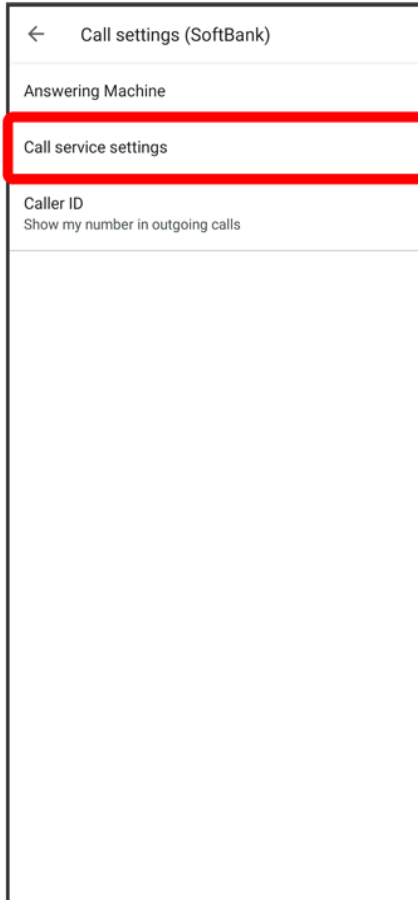

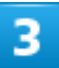

#### Outgoing Call Barring

34/47 Phone

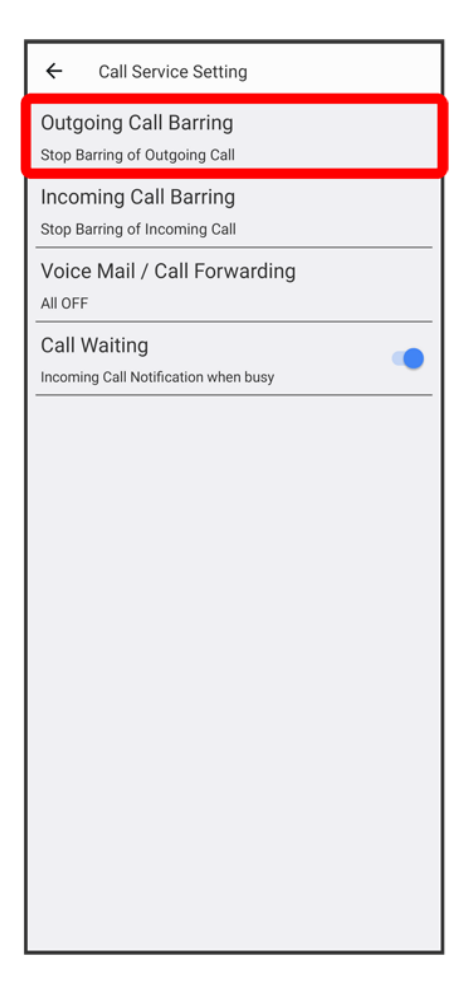

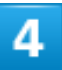

Tap outgoing restriction

35/47 Phone

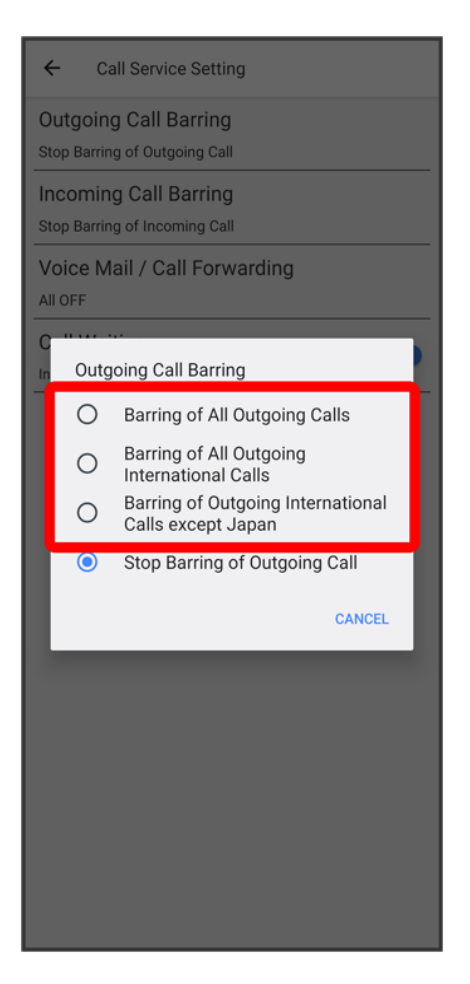

**SCOUT CALL BAN** Outgoing Call Barring is set.

■ To disable Outgoing Call Barring, Tap Stop Barring of Outgoing Call.

## **Using Incoming Call Barring**

Restrict incoming calls and SMS.

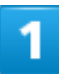

In Home Screen, **O** (Phone)

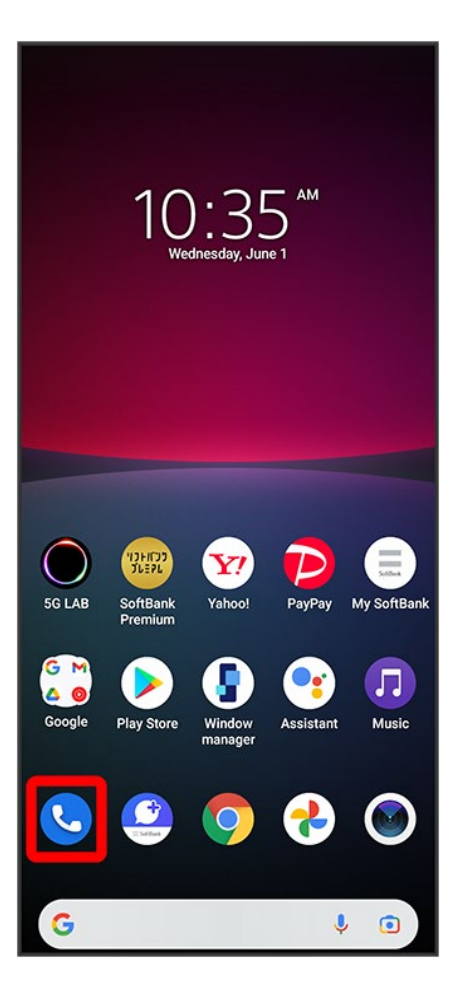

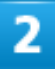

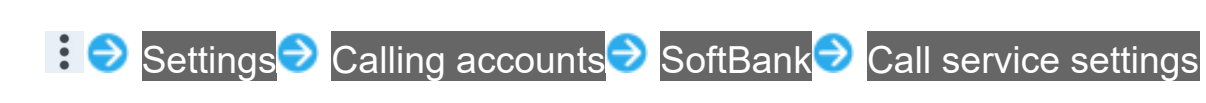

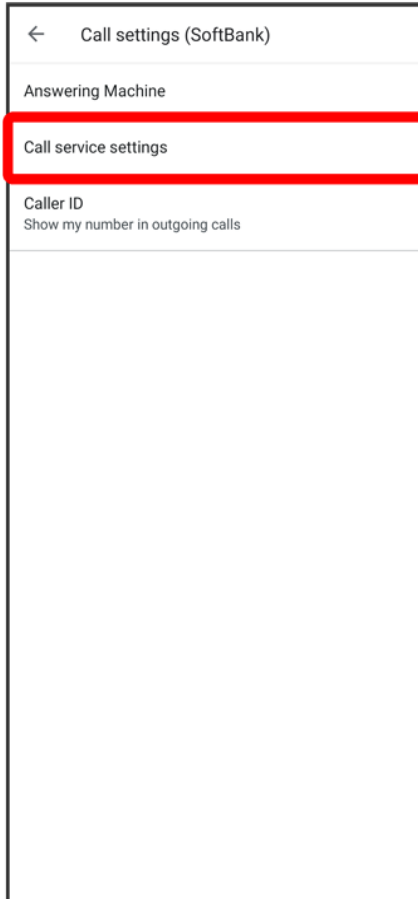

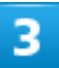

#### Incoming Call Barring

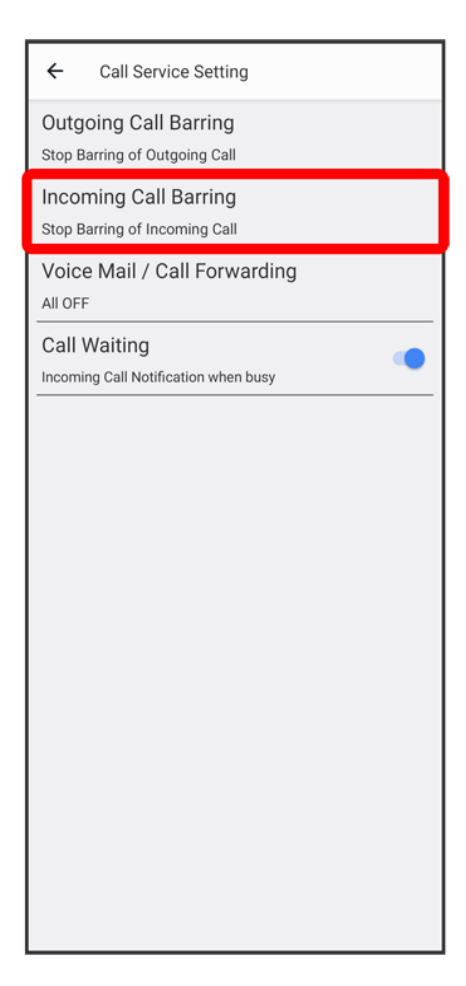

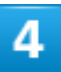

Tap incoming restriction

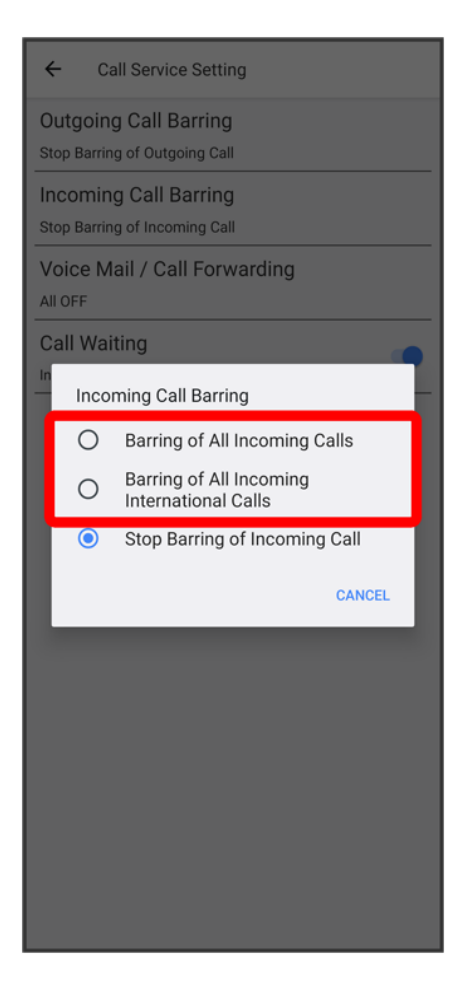

**IN Incoming Call Barring is set.** 

■ To disable all Incoming Call Barring, Tap Stop Barring of Incoming Call.

## **Phone Number**

Checking Your Phone Number

## **Checking Your Phone Number**

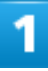

In Home Screen, <sup>3</sup> (Settings)

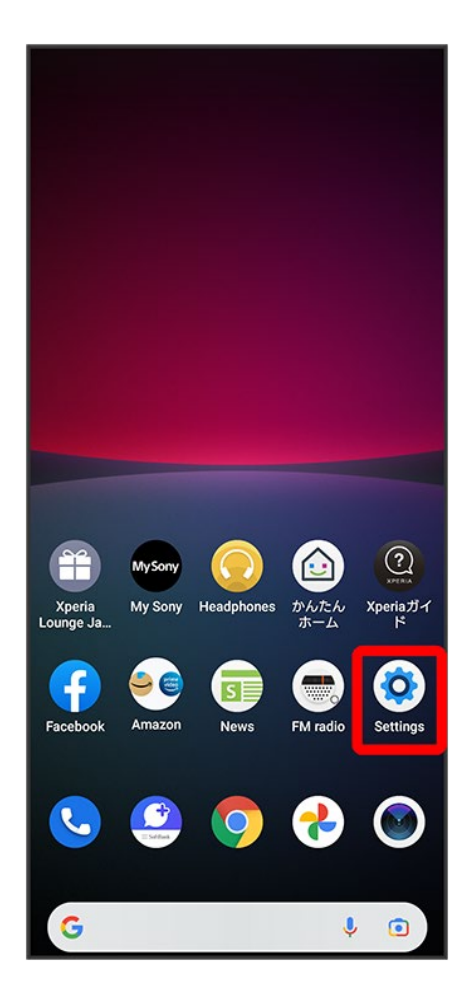

## 2

41/47 Phone

#### About phone

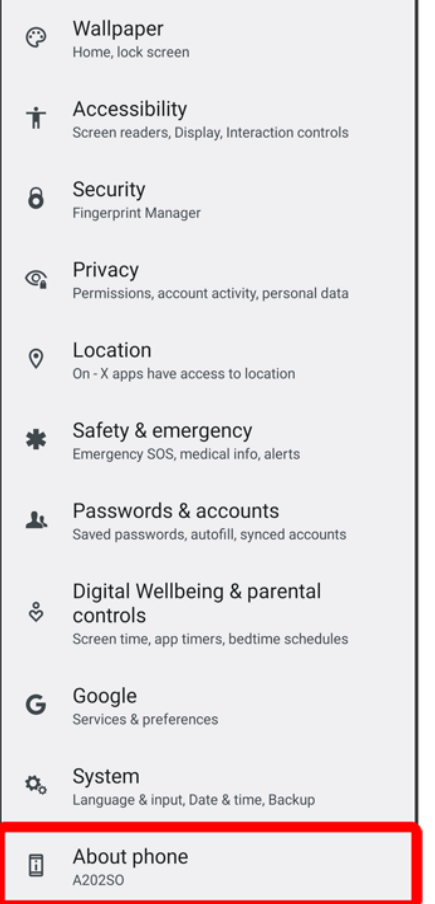

Your phone number appears below "Phone number (sim slot 1)" / "Phone number (sim slot 2)" field.

# **Using Contacts**

Save phone numbers, mail addresses, etc. to Contacts.

Operation when logged in to a Google account is described as an example.

**Adding New Contacts** 

#### **Contacts Cautions**

Information saved in Contacts may be lost or changed if Internal Battery is left uncharged for a long period. Accident or malfunction may also cause loss or change to information. It is recommended that you keep a separate copy of contacts and other important information. SoftBank Corp. is not responsible for any damages from lost or changed contacts.

## **Adding New Contacts**

In Home Screen, (Soogle)

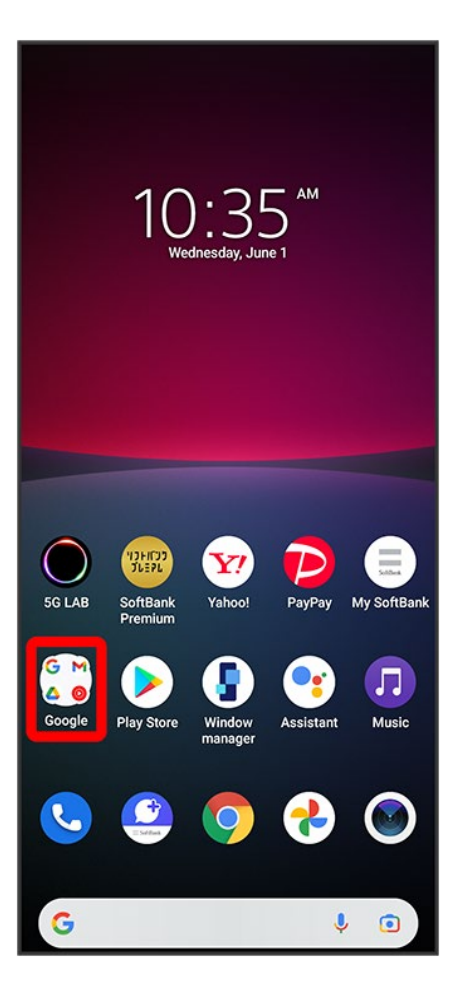

### $\overline{2}$

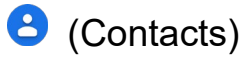

44/47 Phone

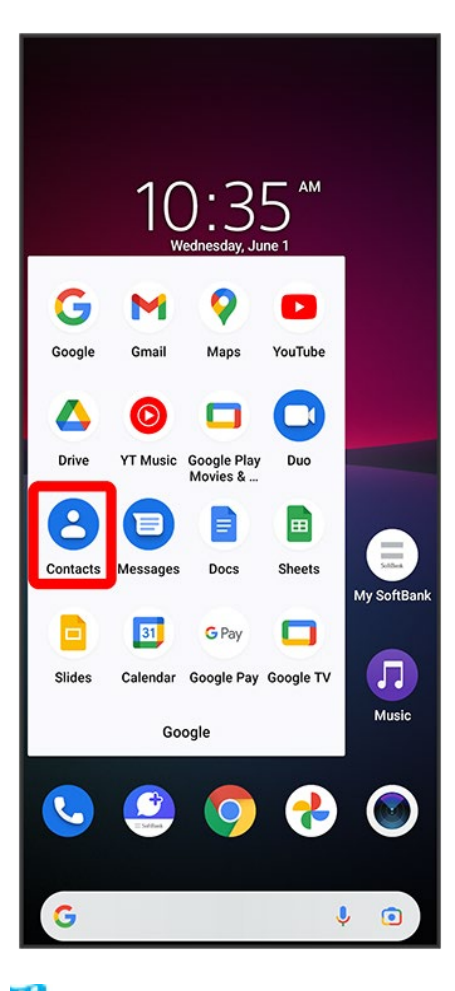

**Contacts appear.** 

3

 $\begin{pmatrix} 1 \\ 1 \end{pmatrix}$ 

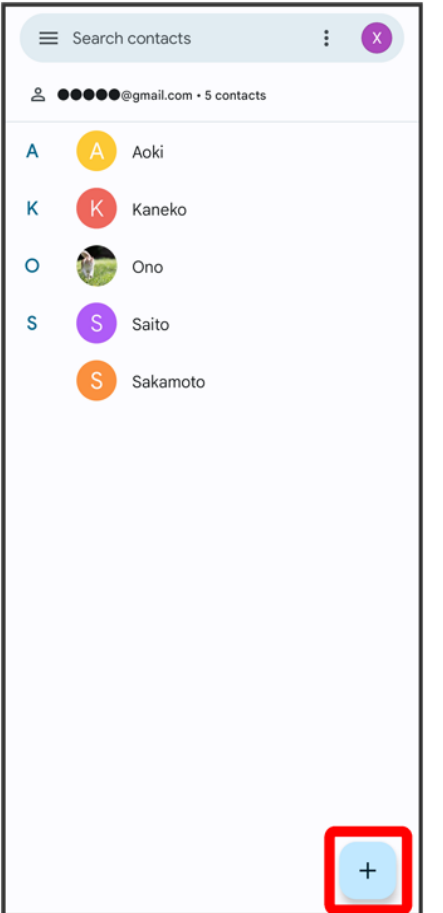

**If confirmation appears, follow onscreen instructions.** 

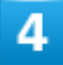

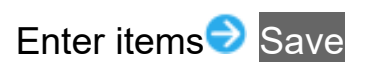

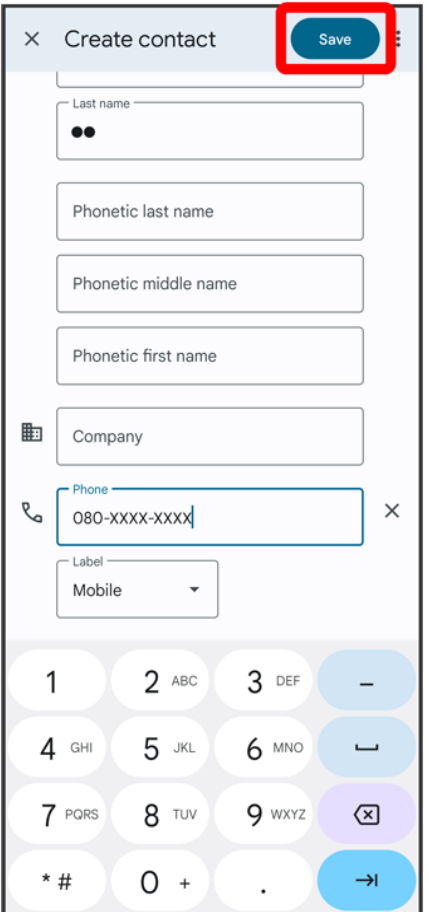

**B** Contact is added.

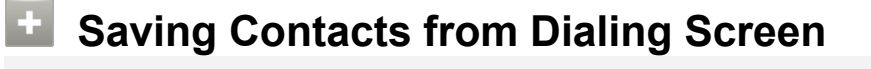

Save a number entered in dialing screen directly to Contacts.

In Home Screen,  $\bigcirc$  (Phone)  $\bigcirc$   $\bigcirc$  Tap dialpad to enter number to save  $\bigcirc$  Create

new contact **D** Enter each item Save

■ Tap More details More fields to enter other items for contact.

## **Sending Messages (+Message)**

Sending New Messages

## **Sending New Messages**

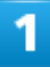

In Home Screen, **(2)** (+Message)

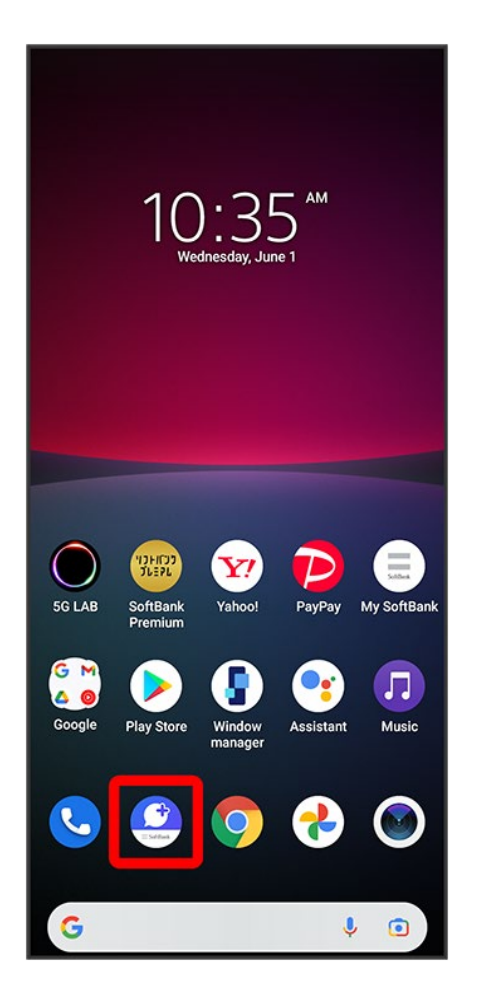

2

#### Message

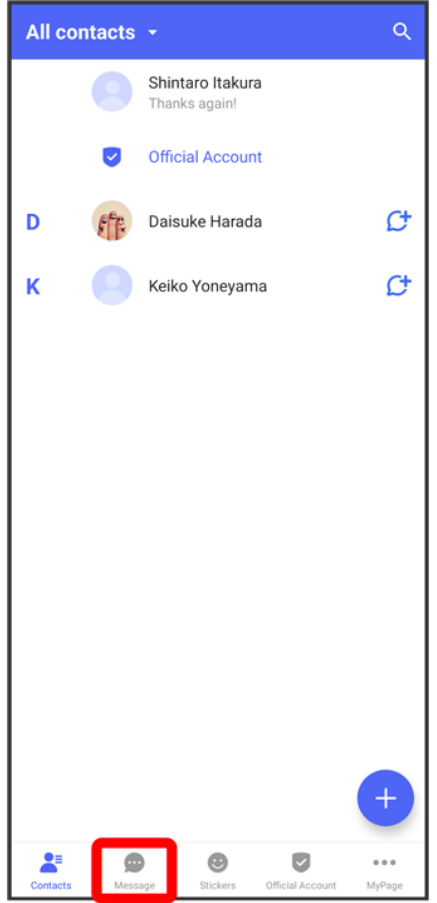

 $\overline{\mathbf{3}}$ 

 $\bullet$ 

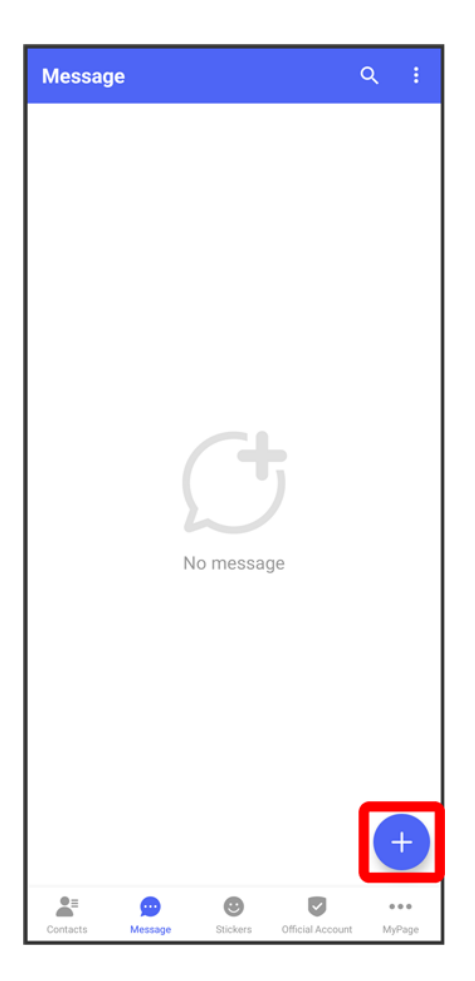

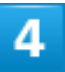

#### New message

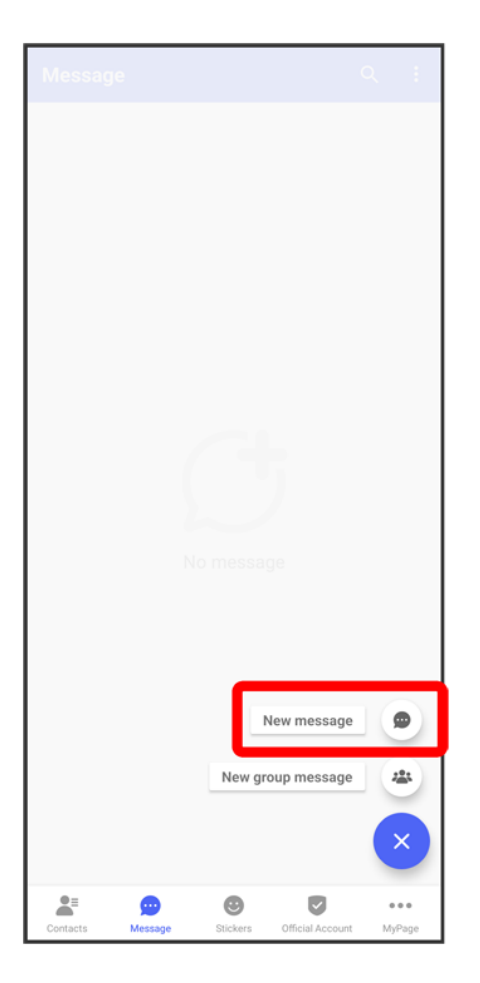

## $\overline{\mathbf{5}}$

#### Tap destination

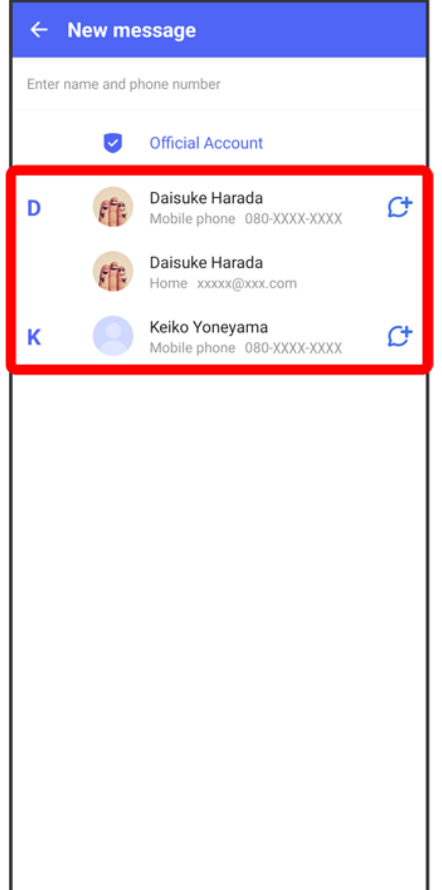

**Message window opens.** 

 $\blacksquare$  To send to a phone number/email address not saved <u>in c</u>ontacts, Tap destination entry field at top of Display Enter phone number/email address Add and create message.

### $6\phantom{a}$

Tap message entry field

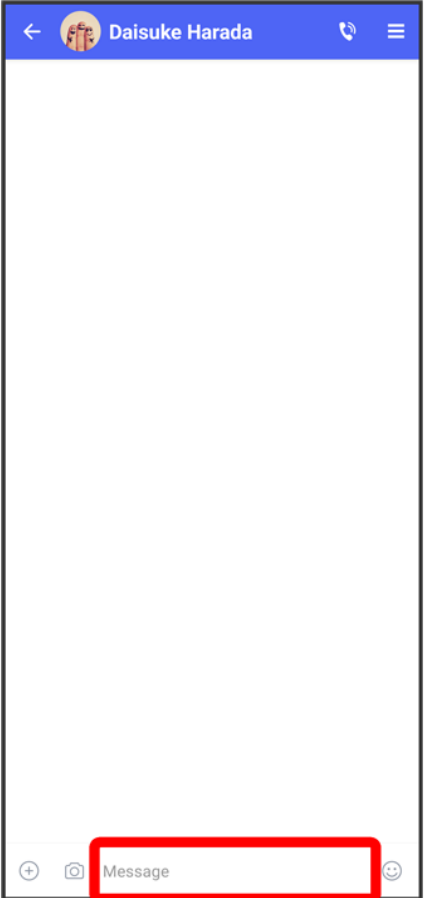

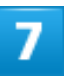

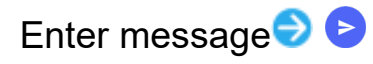

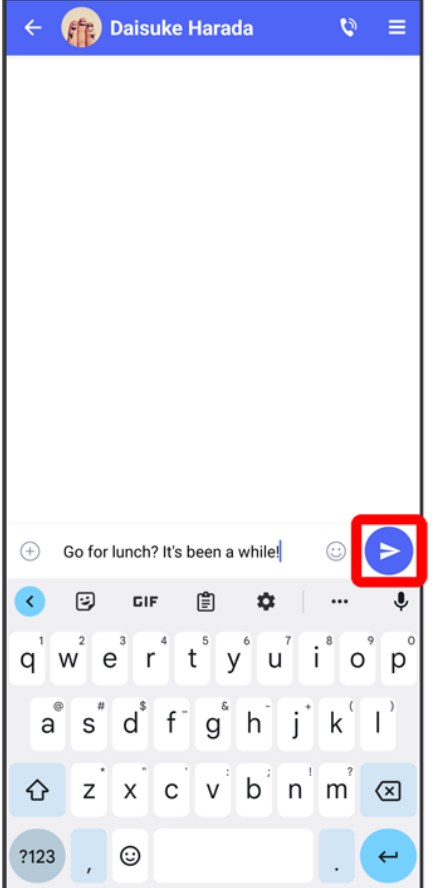

**Message is sent.** 

# **Using Gmail**

Use Google's webmail service. Use this service to exchange email.

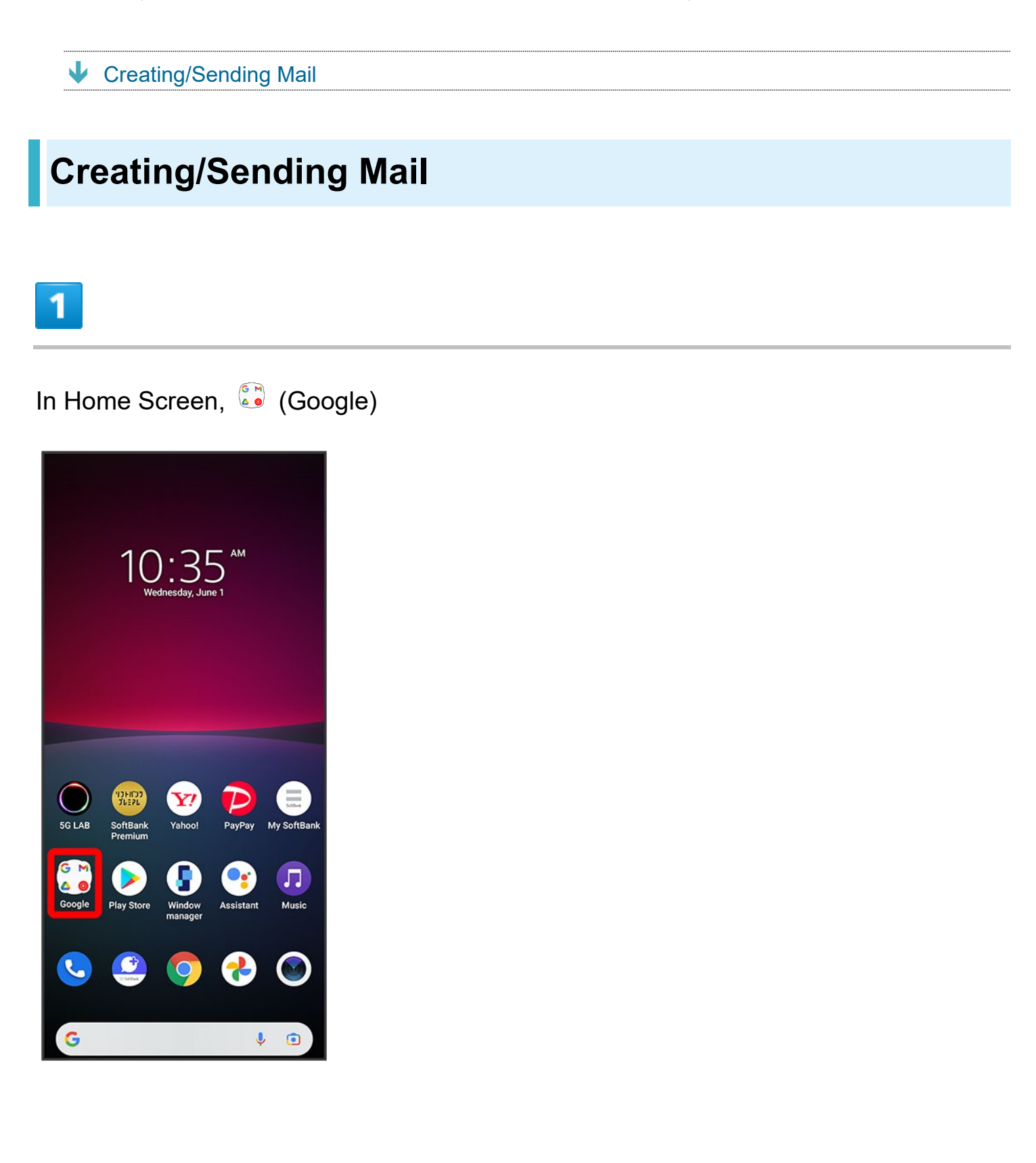

(Gmail)

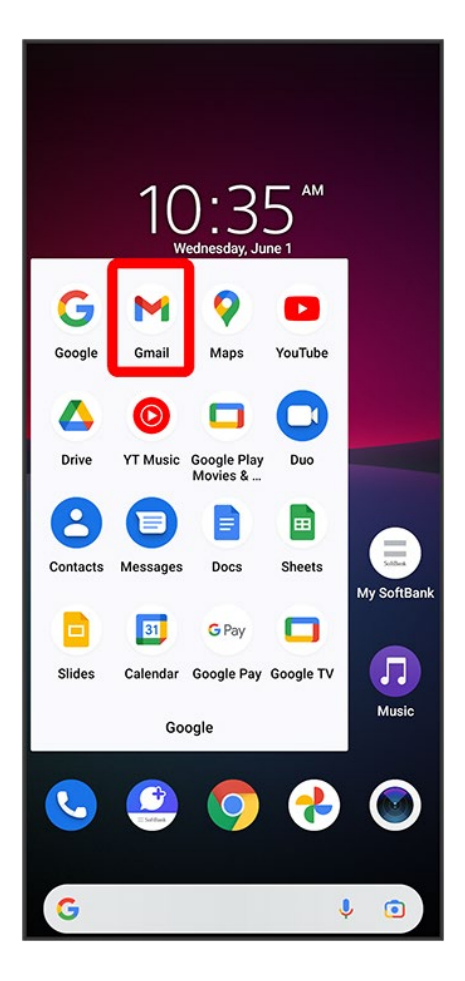

**Mail list opens.** 

### 3

**Compose**
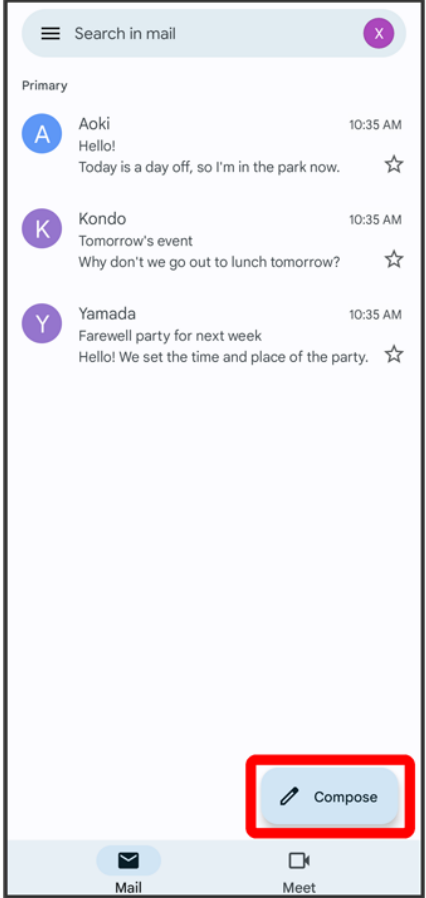

**Mail composition window opens.** 

### $\overline{\mathbf{4}}$

Enter recipient/subject/mail text<sup>></sup>

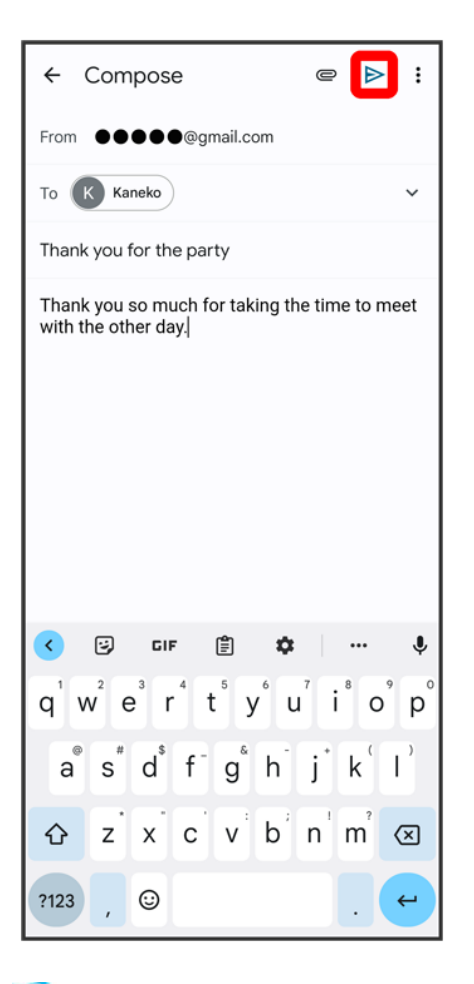

Message is sent.

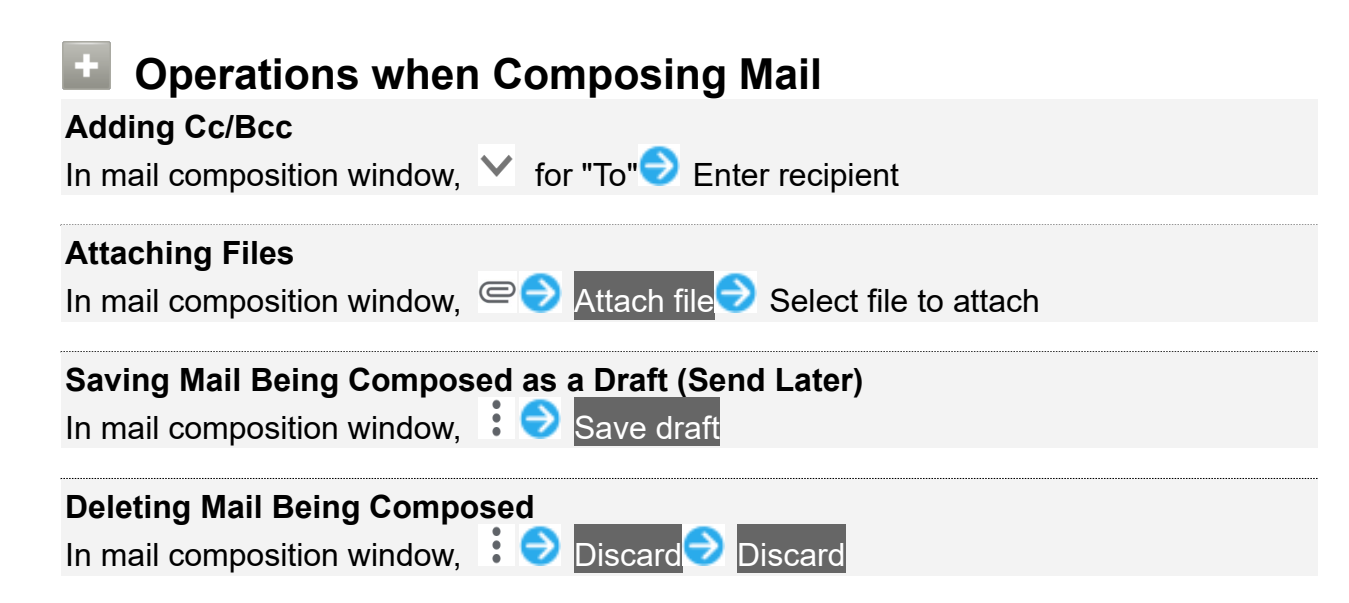

# **Using Chrome**™

Use Chrome simply by entering words to search and URLs.

Using Chrome Adding Bookmarks

### $|\,\,\breve{\!\!\text{g}}\,|$ ା TLS

TLS (Transport Layer Security) is a protocol for encrypting sent/received data. While in a screen connected by TLS, data is encrypted to safely send/receive private information, credit card numbers, corporate secrets, etc., and provide protection against online threats (eavesdropping, falsification, impersonation, etc.).

### **TLS Cautions**

When opening a secured page, users must decide as their responsibility whether or not to open the page with use of TLS. SoftBank Corp. and the Certification Authorities Symantec Website Security G.K. and Cybertrust make no guarantees whatsoever to users regarding security of TLS.

# **Using Chrome**

In Home Screen,  $\bullet$  (Chrome)

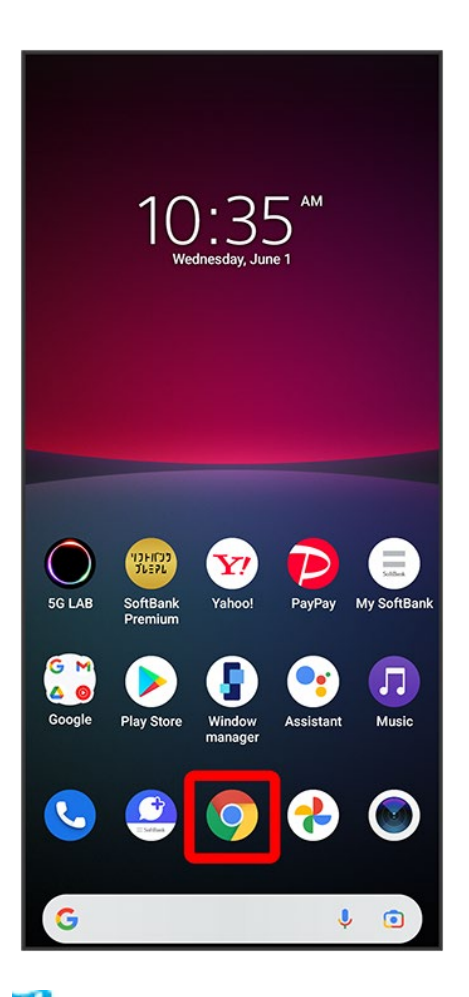

Chrome opens.

**If confirmation appears, follow onscreen instructions.** 

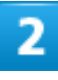

Tap entry box at top

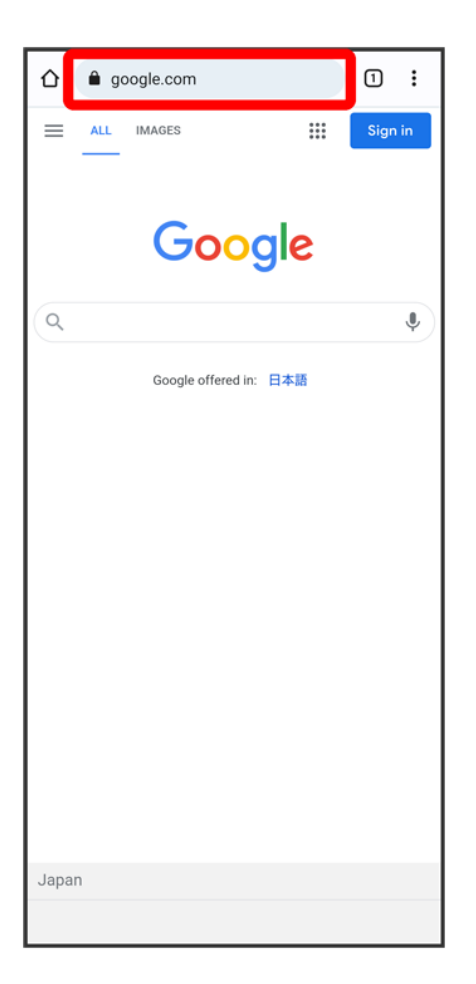

### $\overline{\mathbf{3}}$

Enter words to search or URL<sup>O</sup>

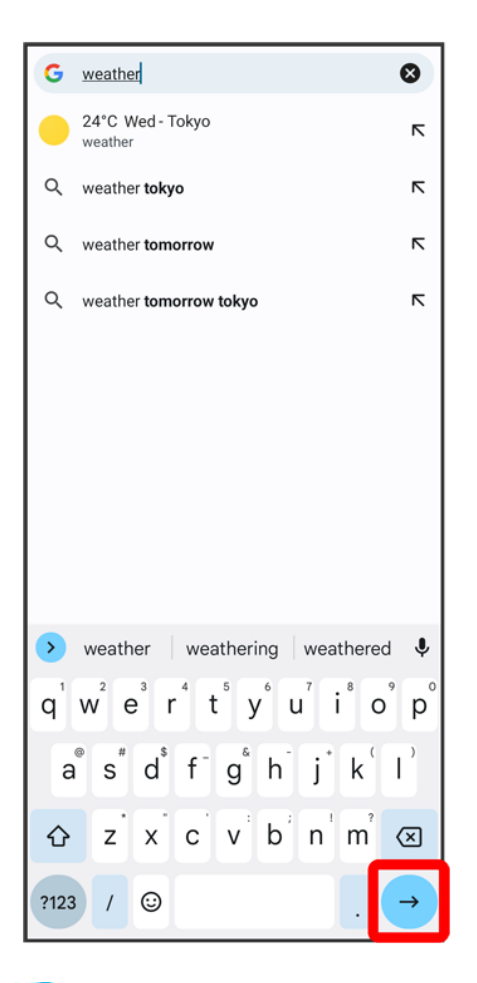

Search results appear or a Website opens.

#### E. **Opening New Tabs**

Open several tabs to switch between Websites easily.

In Chrome,  $\vdots$  New tab

To switch between tabs, Tap  $\boxed{2}$  next to entry field at top of Display and Tap tab (number in icon indicates opened tabs).

### **Adding Bookmarks**

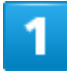

In Home Screen, <sup>O</sup> (Chrome)

4/8 Internet

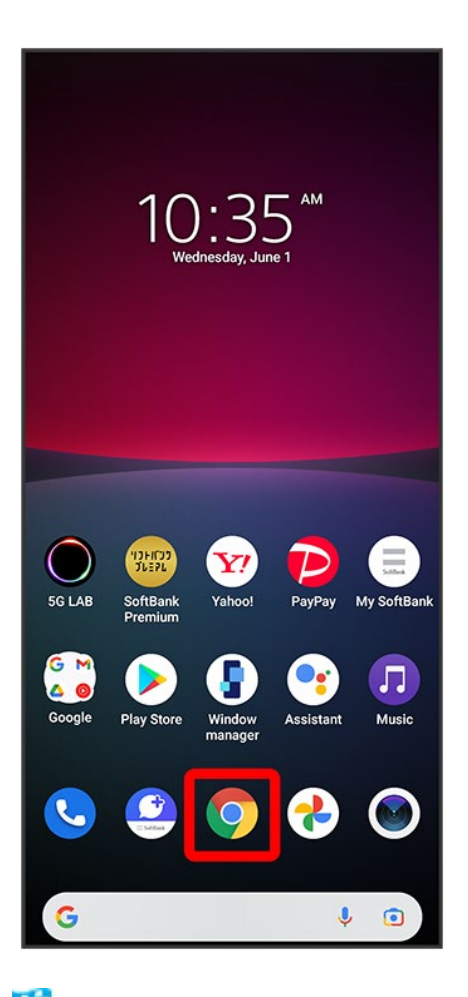

Chrome opens.

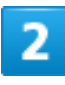

Show Website to add

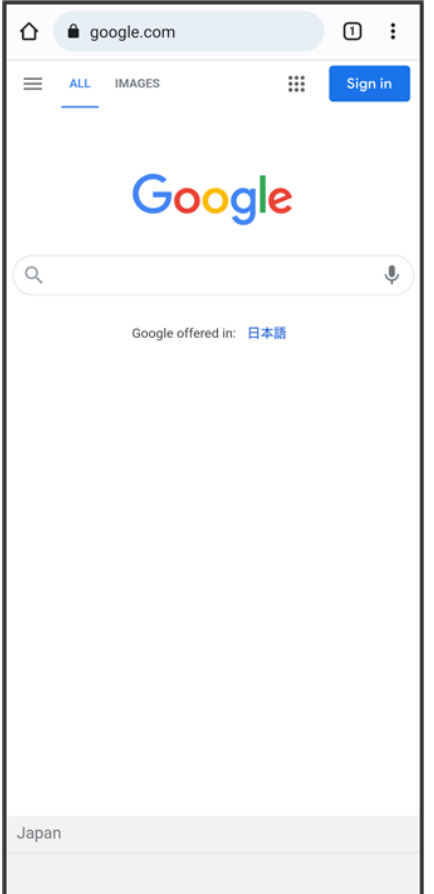

# $\overline{\mathbf{3}}$

 $\ddot{\cdot}$ 

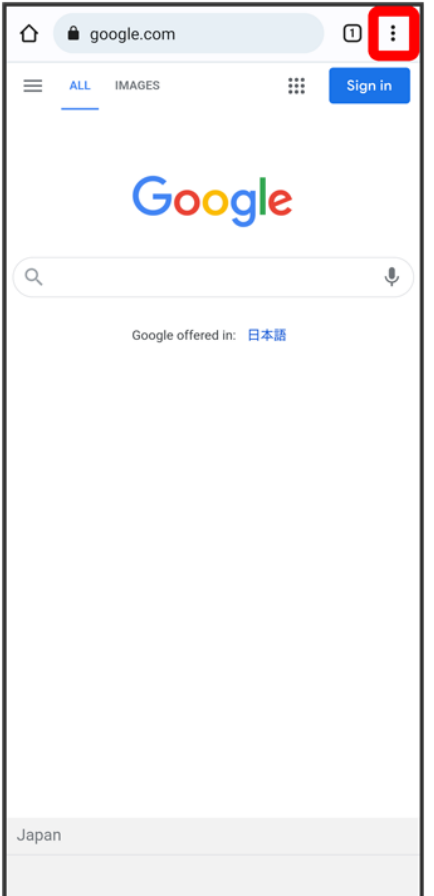

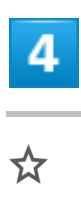

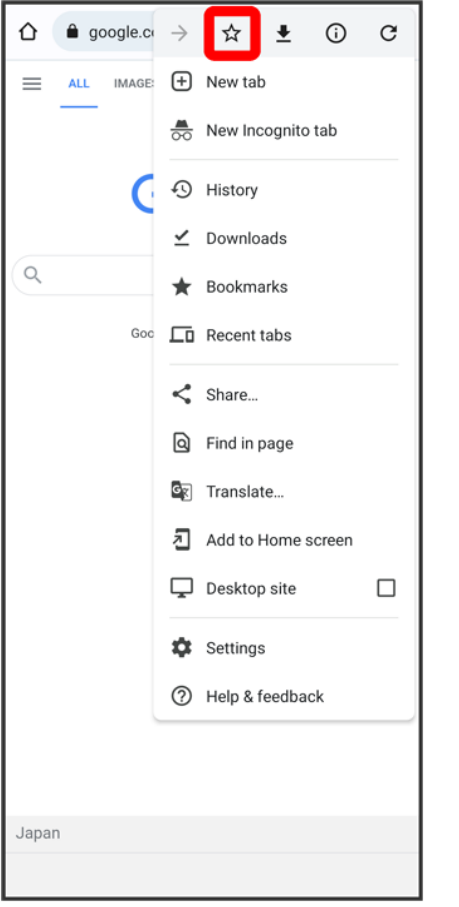

**Current Website is added to Bookmarks.** 

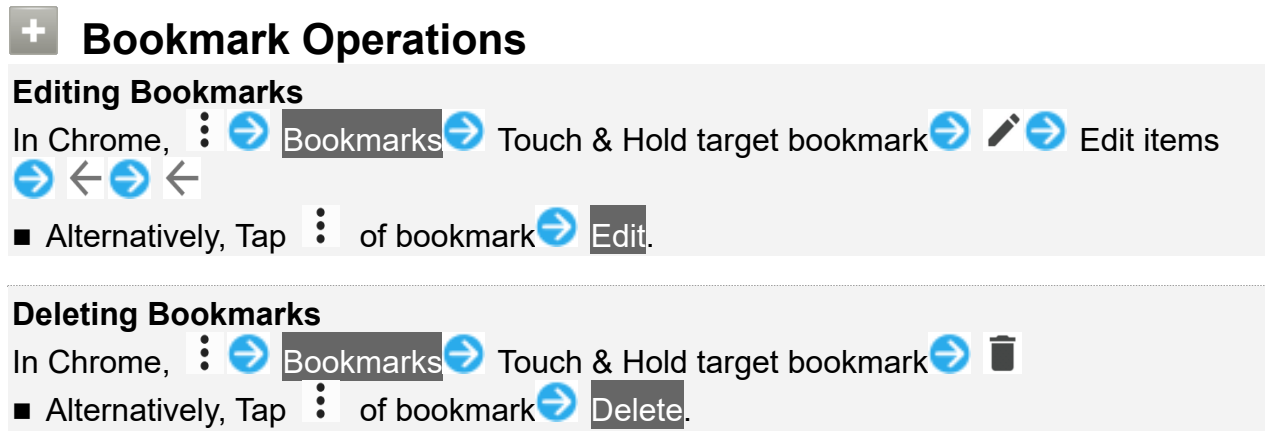

# **Capturing Still Images/Videos**

#### Capturing Still Images

Capturing Videos

#### **Capturing Still Images/Videos**

#### **File Format for Still Images**

File formats for still images are JPEG.

#### **File Format for Videos**

File format for videos is MP4.

#### **Camera Cautions**

#### **If Lens Becomes Dirty**

Fingerprints/smudges on lens prevent capturing of clear still images/videos. Wipe lens with a soft cloth beforehand.

#### **Avoid Exposure to Direct Sunlight**

Be careful not to expose lens to direct sunlight for long periods. May discolor color filter and affect color of images.

#### **Flash/Photo Light Warning**

Do not shine Flash/Photo Light close to eyes. Do not look at Flash/Photo Light directly while in use. Do not shine Mobile Light at other people's eyes. May affect eyesight, etc.

### **Capturing Still Images**

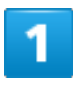

In Home Screen, 
<sup>●</sup> (Camera)

1/8 Camera

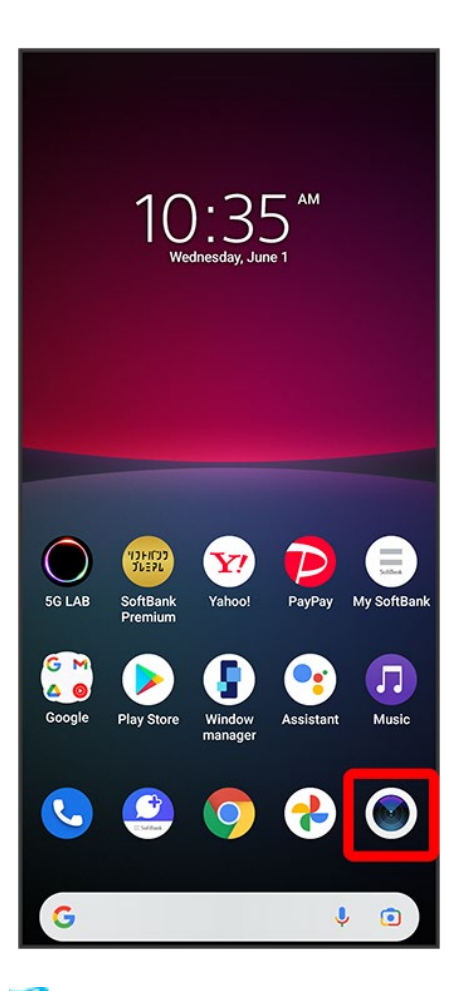

**Viewfinder appears.** 

- **If confirmation appears, follow onscreen instructions.**
- Alternatively, Press Power Key twice, or in Lock Screen, Touch & Hold **to quick-activate** Camera.
- **If there is no operation on Viewfinder, Camera operation ends.**

## 2

#### Swipe (Flick) Viewfinder to switch to "PHOTO" Viewfinder

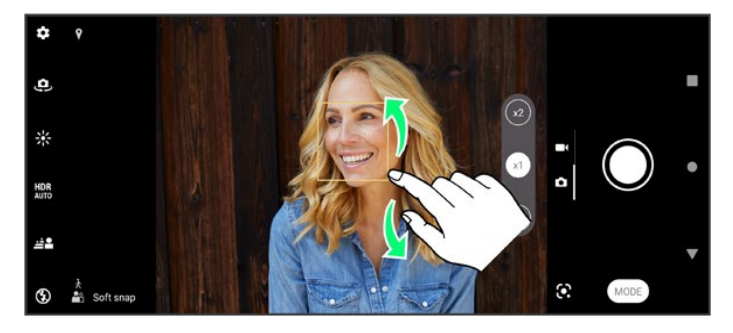

Swipe (Flick) up or down in a landscape viewfinder, or left or right in a portrait viewfinder.

### 3

Aim Camera at subject $\bigcirc$  Check Viewfinder, then  $\bigcirc$ 

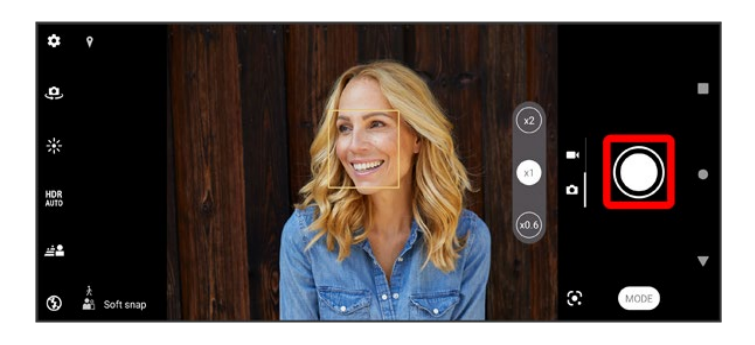

**Shutter clicks and still image is saved.** 

## **Capturing Videos**

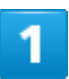

In Home Screen, ⓒ (Camera)

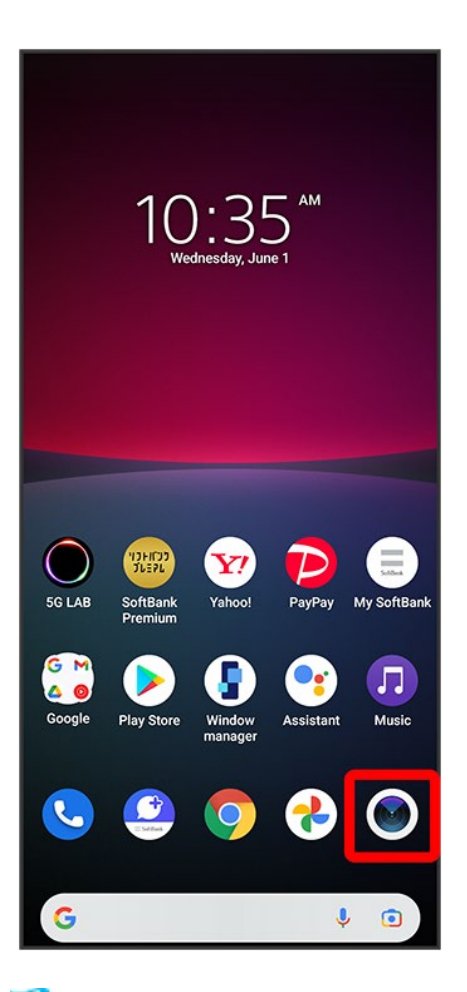

**Viewfinder appears.** 

- **If confirmation appears, follow onscreen instructions.**
- Alternatively, Press Power Key twice, or in Lock Screen, Touch & Hold **to quick-activate** Camera.
- **If there is no operation on Viewfinder, Camera operation ends.**

## 2

#### Swipe (Flick) Viewfinder to switch to "VIDEO" Viewfinder

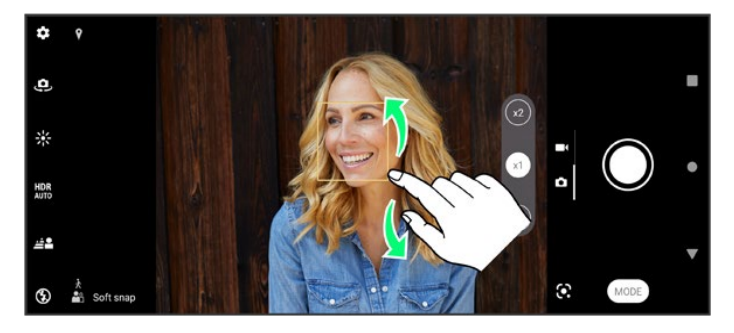

■ Swipe (Flick) up or down in a landscape viewfinder, or left or right in a portrait viewfinder.

### з

Aim Camera at subject $\bigcirc$  Check Viewfinder, then  $\bigcirc$ 

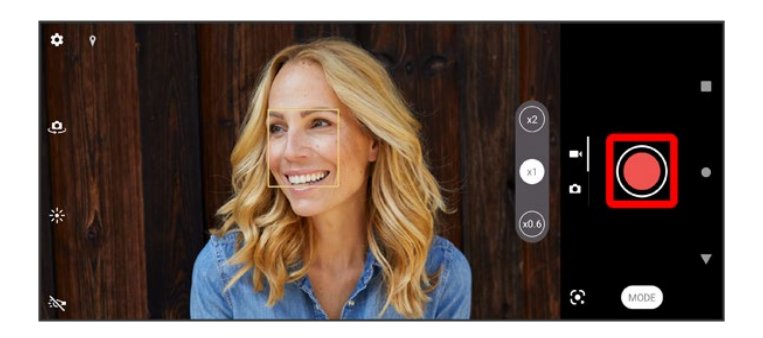

**Video capturing starts.** 

 $\blacksquare$  To pause, Tap  $\overset{(1)}{\blacksquare}$  or to resume, Tap  $\overset{(2)}{\lozenge}$ .

#### 4

To stop recording,  $\bullet$ 

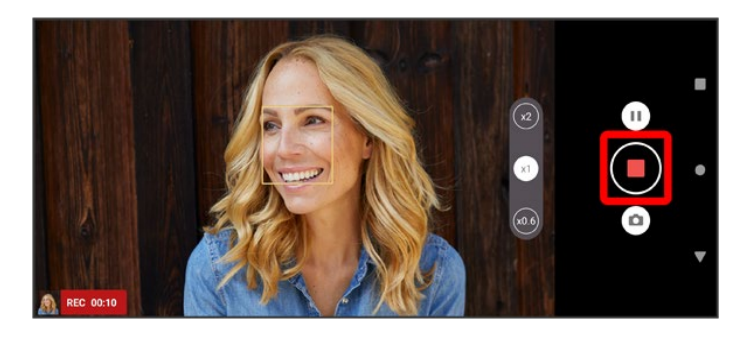

Video capturing stops and video is saved.

# **Viewing Still Images/Videos (Photos)**

Showing Still Images/Videos

### **Showing Still Images/Videos**

Show captured or downloaded still images/videos. Supported file formats with Photos are as follows.

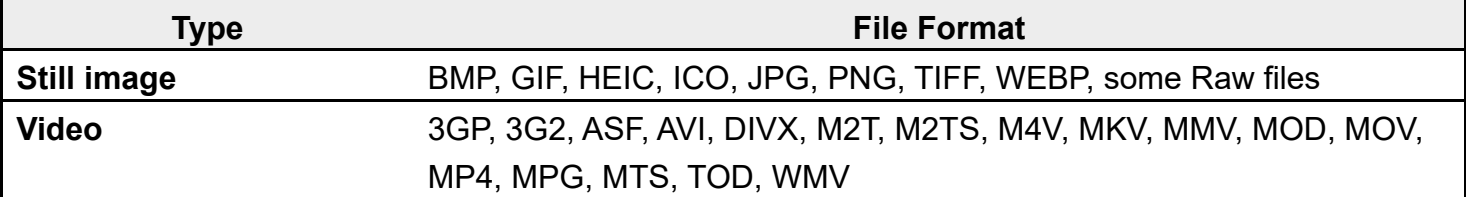

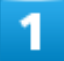

In Home Screen,  $\bigcirc$  (Photos)

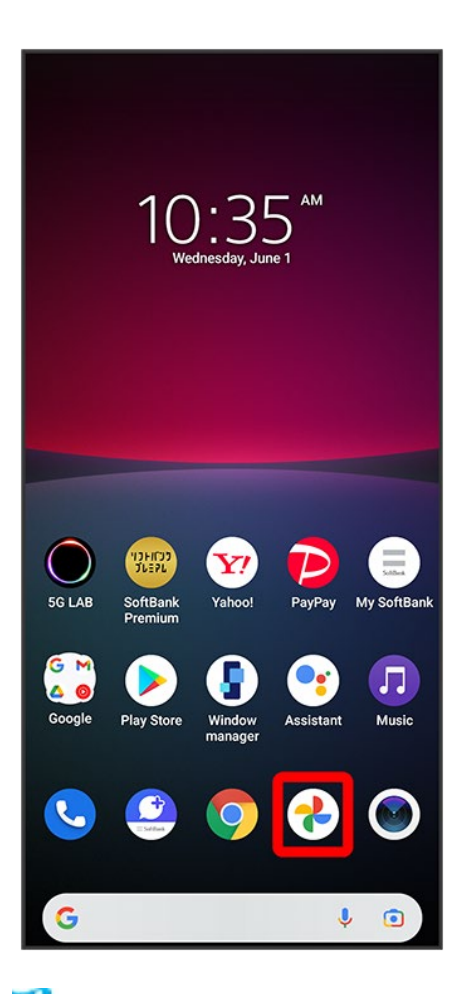

Still image/video list opens.

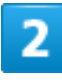

Tap still image/video

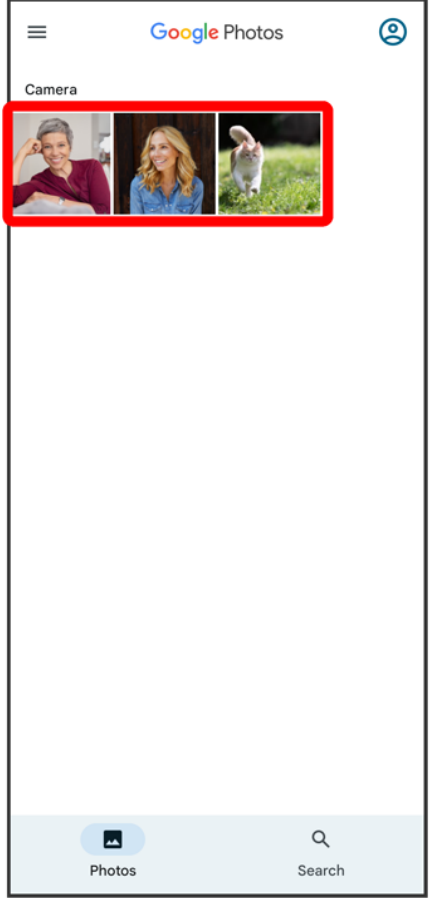

Still image/video window opens.

- Tap still image/video window to show/hide menu and other icons.
- Flick still image/video window up to show captured date & time.
- To select other files, in still image/video window, select file again or Flick still image/video window left or right.

#### **Zooming In or Out Still Image** к.

In still image window, Tap Display twice or Pinch

# **Applications**

Setting Required Permissions for Applications

### **Setting Required Permissions for Applications**

Set the operation of applications when activating for the first time.

The type and content of a confirmation differs with the application. Activating  $\bullet$  (Music) for the first time is described as an example.

An application may not function correctly if permission to use it was not set.

In Home Screen,  $\bigoplus$  (Music)

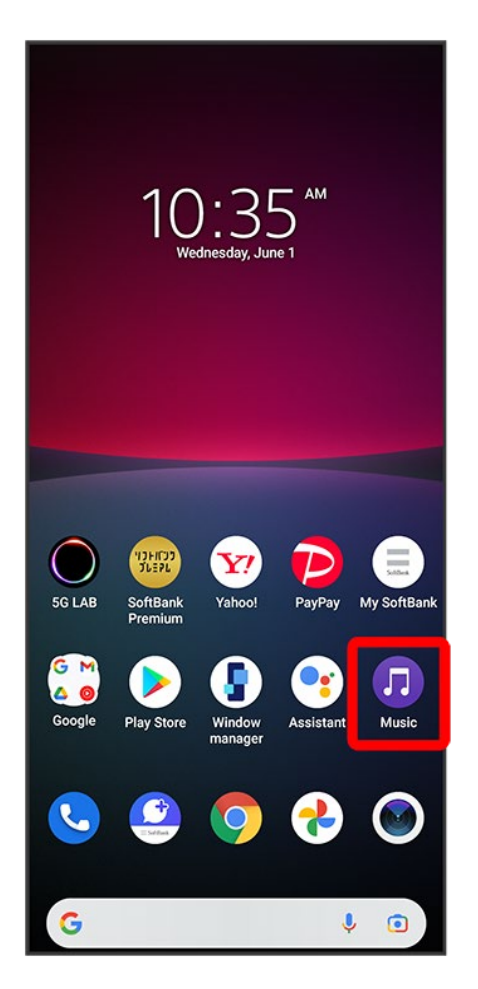

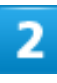

#### ALLOW

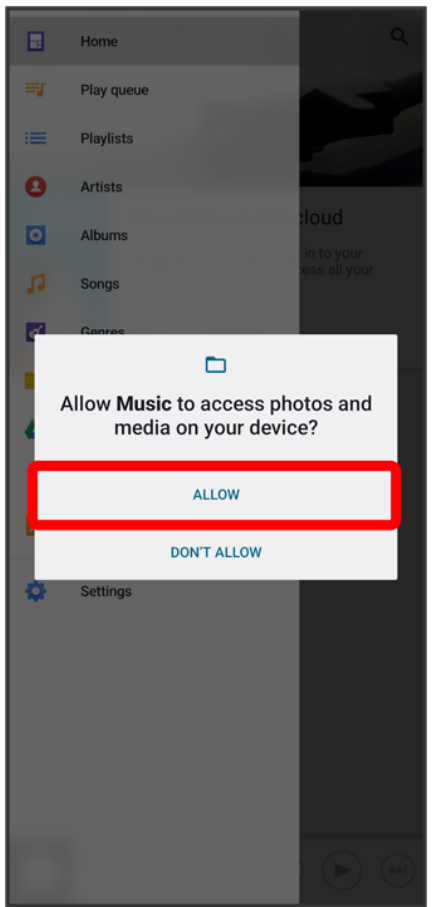

Settings are complete.

- Shown setting items depend on the function having permission set.
- For several functions, continue in the same way.

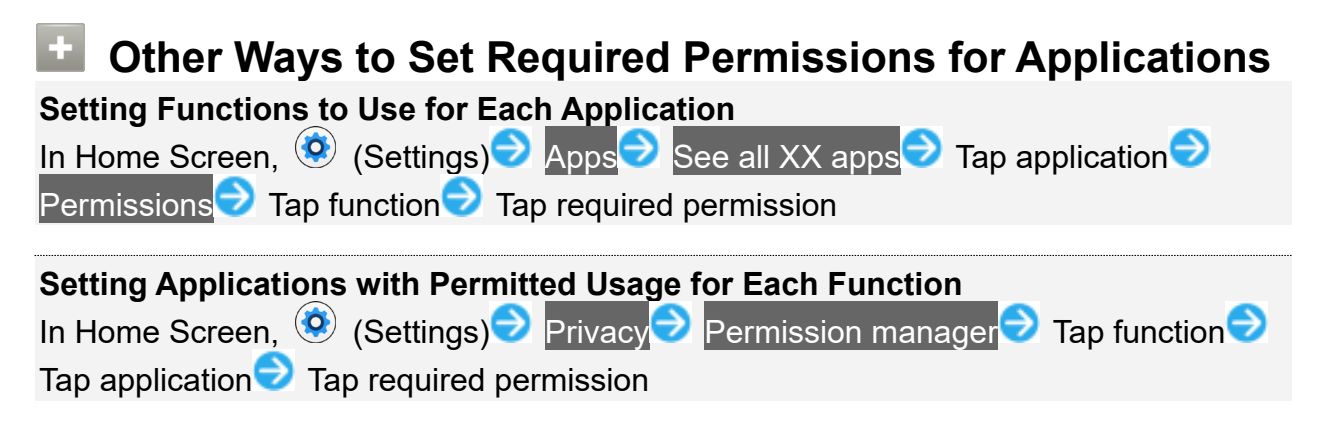

# **Adding Applications**

Download a variety of applications (free/paid) from Google Play™. Change the setting of downloaded applications to enable manual or automatic updates. Log in to your Google account beforehand.

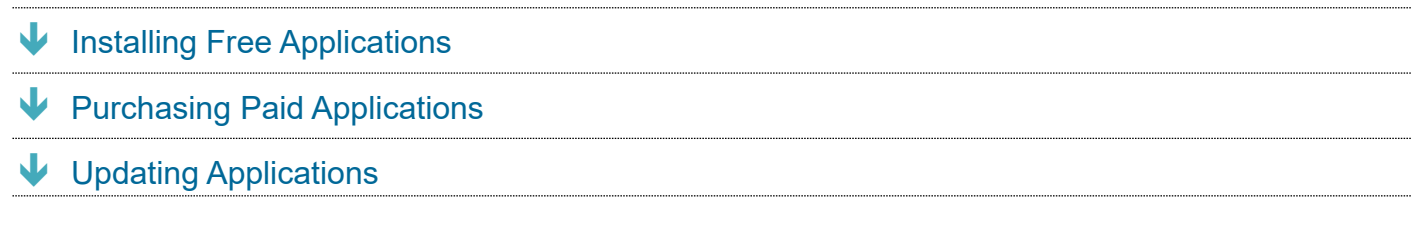

#### **Installing Applications**

Many different kinds of applications can be installed on handset from Google Play (provided by Google LLC). SoftBank Corp. is not responsible in any way for user-installed applications (quality, reliability, legality, fitness for a purpose, credibility, accuracy, etc.) or resulting malfunctions (viruses, etc.).

### **Installing Free Applications**

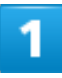

In Home Screen,  $\odot$  (Play Store)

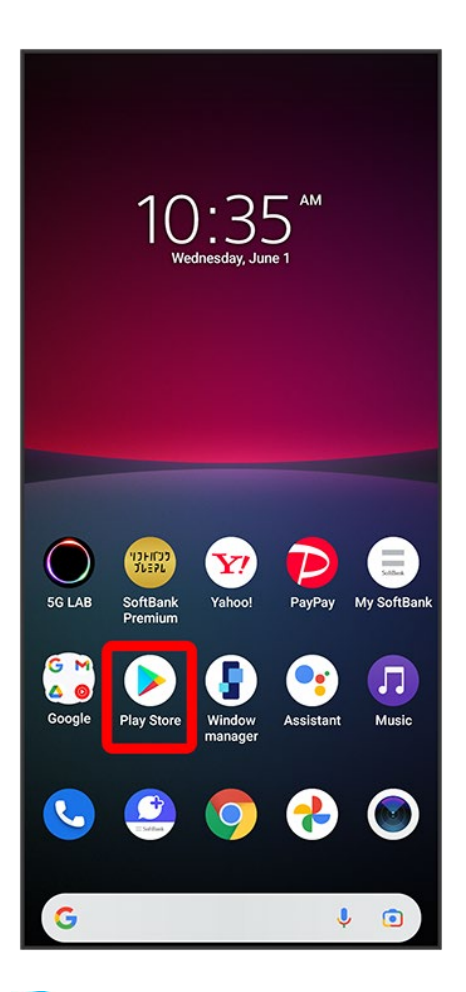

**Soogle Play appears.** 

**If confirmation appears, follow onscreen instructions.** 

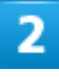

#### Tap free application

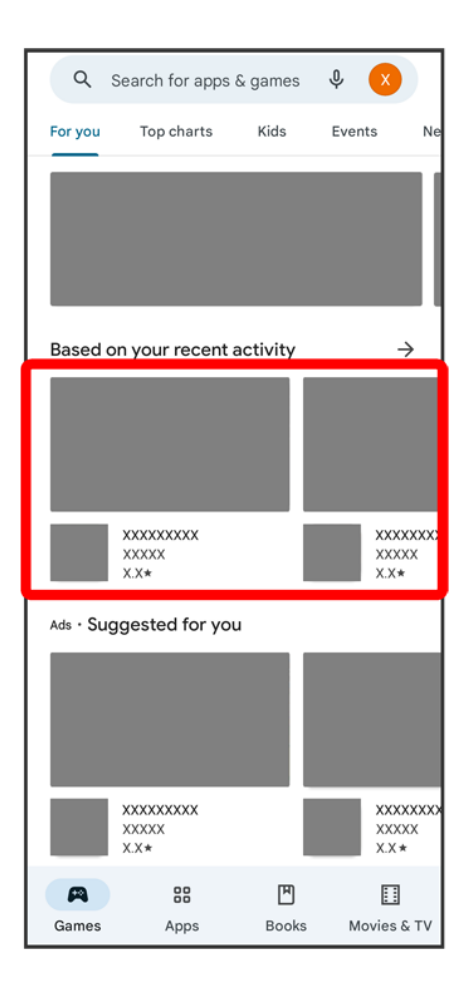

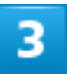

Install

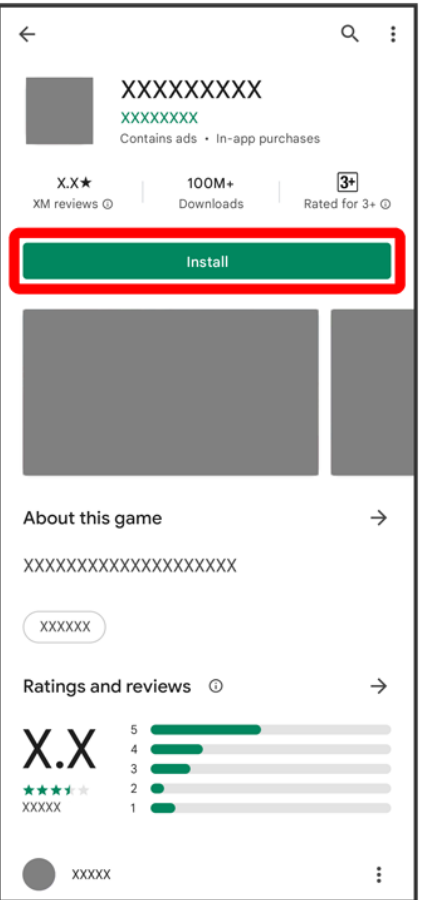

**Application is downloaded and installed.** 

**If confirmation appears, follow onscreen instructions.** 

## **Purchasing Paid Applications**

### 1

In Home Screen,  $\odot$  (Play Store)

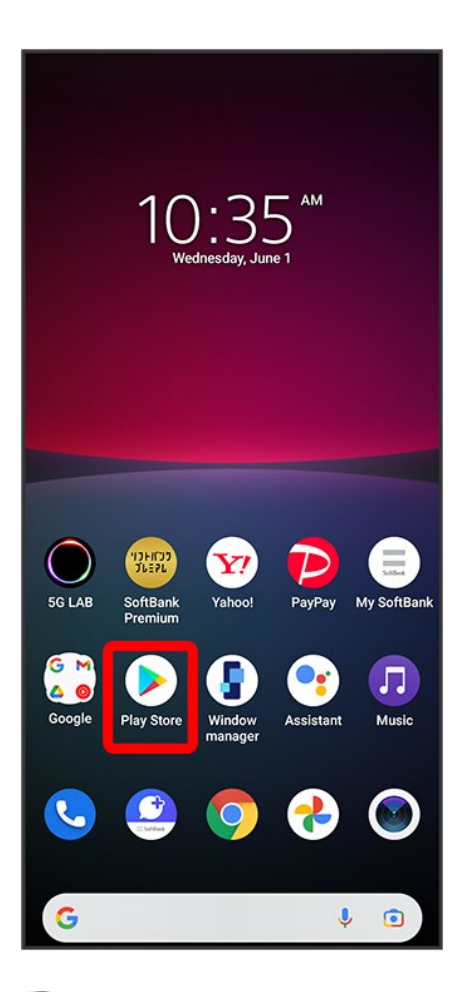

**Soogle Play appears.** 

**If confirmation appears, follow onscreen instructions.** 

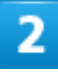

#### Tap paid application

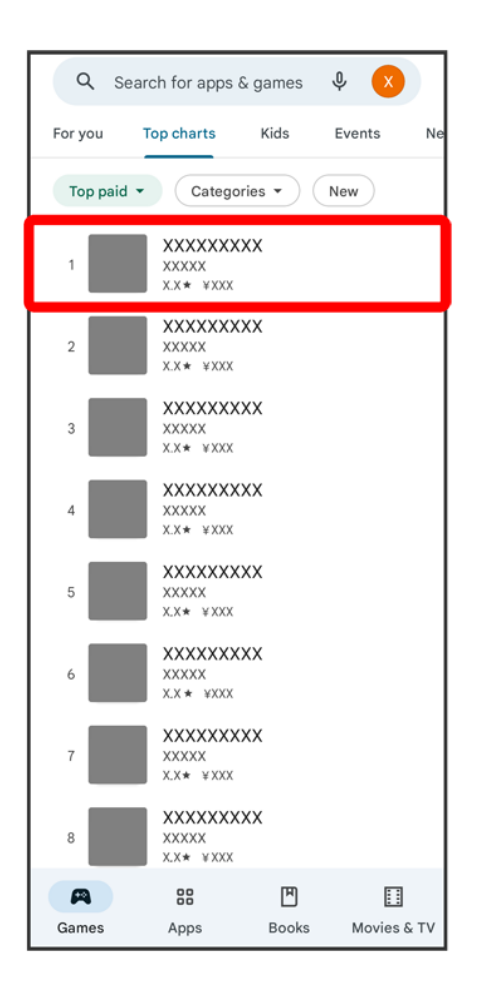

### 3

#### Tap amount

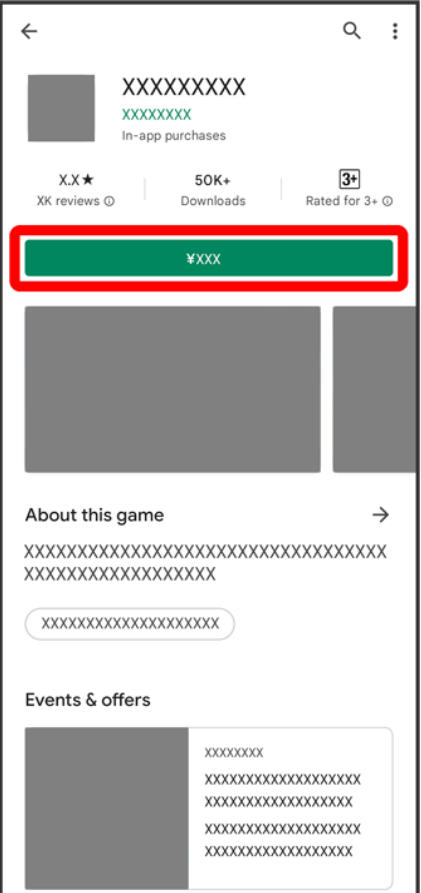

**If confirmation appears, follow onscreen instructions.** 

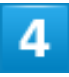

Buy

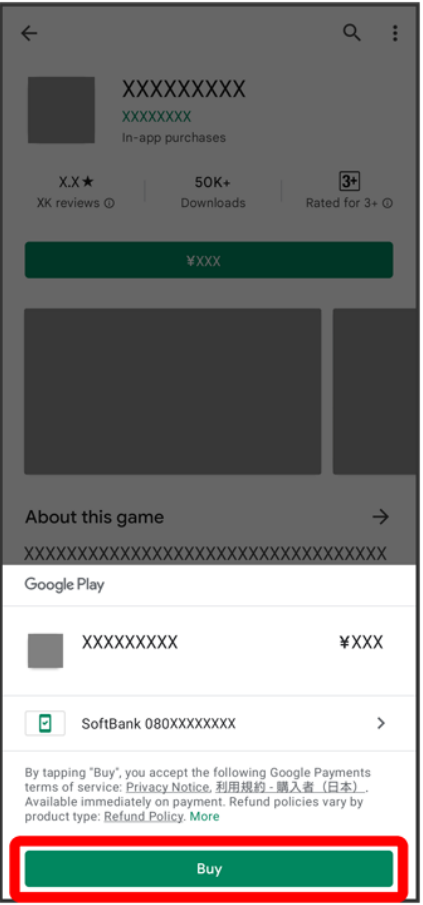

**XX** Application is downloaded and installed.

**If confirmation appears, follow onscreen instructions.** 

#### **Purchased Applications**

#### **Payment**

Pay only once. Redownloads of uninstalled applications are free of charge.

#### **On Other Android™ Devices**

Install an application on any Android device under the same Google account for free.

#### **Requesting Refunds**

Refund is possible within a limited time. By requesting a refund, the application is deleted and the charge is cancelled. A refund request is valid only once per one application.

In Google Play, Tap account icon at right of search bar  $\bigcirc$  Manage apps & device Manage  $\bigcirc$  Tap application for requesting a refund  $\bigcirc$  Refund Request refund

#### **Purchasing Applications**

Purchase applications at your own risk. SoftBank Corp. is not responsible for any